## **Cloud Container Engine**

## **Billing**

**Issue** 01 **Date** 2023-10-27

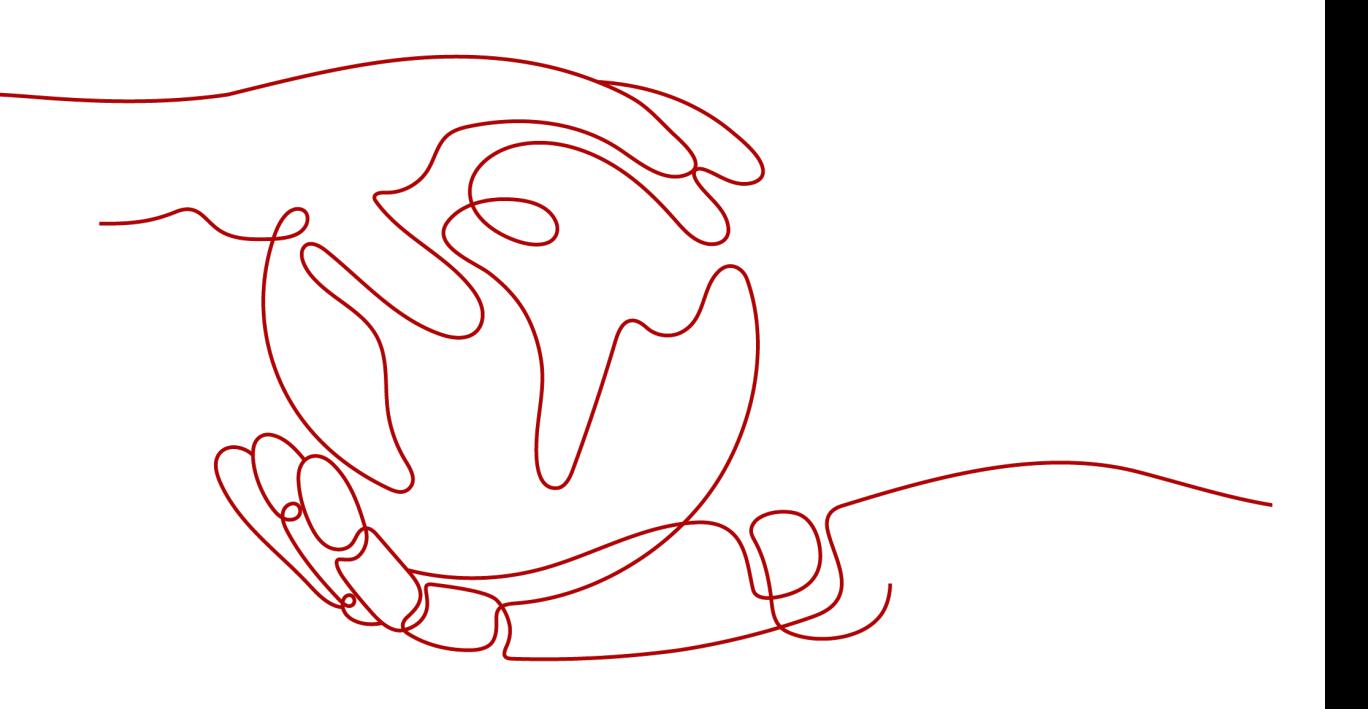

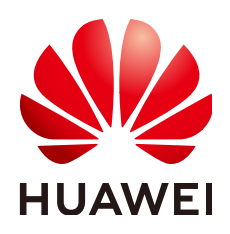

## **Copyright © Huawei Cloud Computing Technologies Co., Ltd. 2023. All rights reserved.**

No part of this document may be reproduced or transmitted in any form or by any means without prior written consent of Huawei Cloud Computing Technologies Co., Ltd.

## **Trademarks and Permissions**

 $\triangle \triangleright$ HUAWEI and other Huawei trademarks are the property of Huawei Technologies Co., Ltd. All other trademarks and trade names mentioned in this document are the property of their respective holders.

## **Notice**

The purchased products, services and features are stipulated by the contract made between Huawei Cloud and the customer. All or part of the products, services and features described in this document may not be within the purchase scope or the usage scope. Unless otherwise specified in the contract, all statements, information, and recommendations in this document are provided "AS IS" without warranties, guarantees or representations of any kind, either express or implied.

The information in this document is subject to change without notice. Every effort has been made in the preparation of this document to ensure accuracy of the contents, but all statements, information, and recommendations in this document do not constitute a warranty of any kind, express or implied.

## **Huawei Cloud Computing Technologies Co., Ltd.**

Address: Huawei Cloud Data Center Jiaoxinggong Road Qianzhong Avenue Gui'an New District Gui Zhou 550029 People's Republic of China

Website: <https://www.huaweicloud.com/intl/en-us/>

## **Contents**

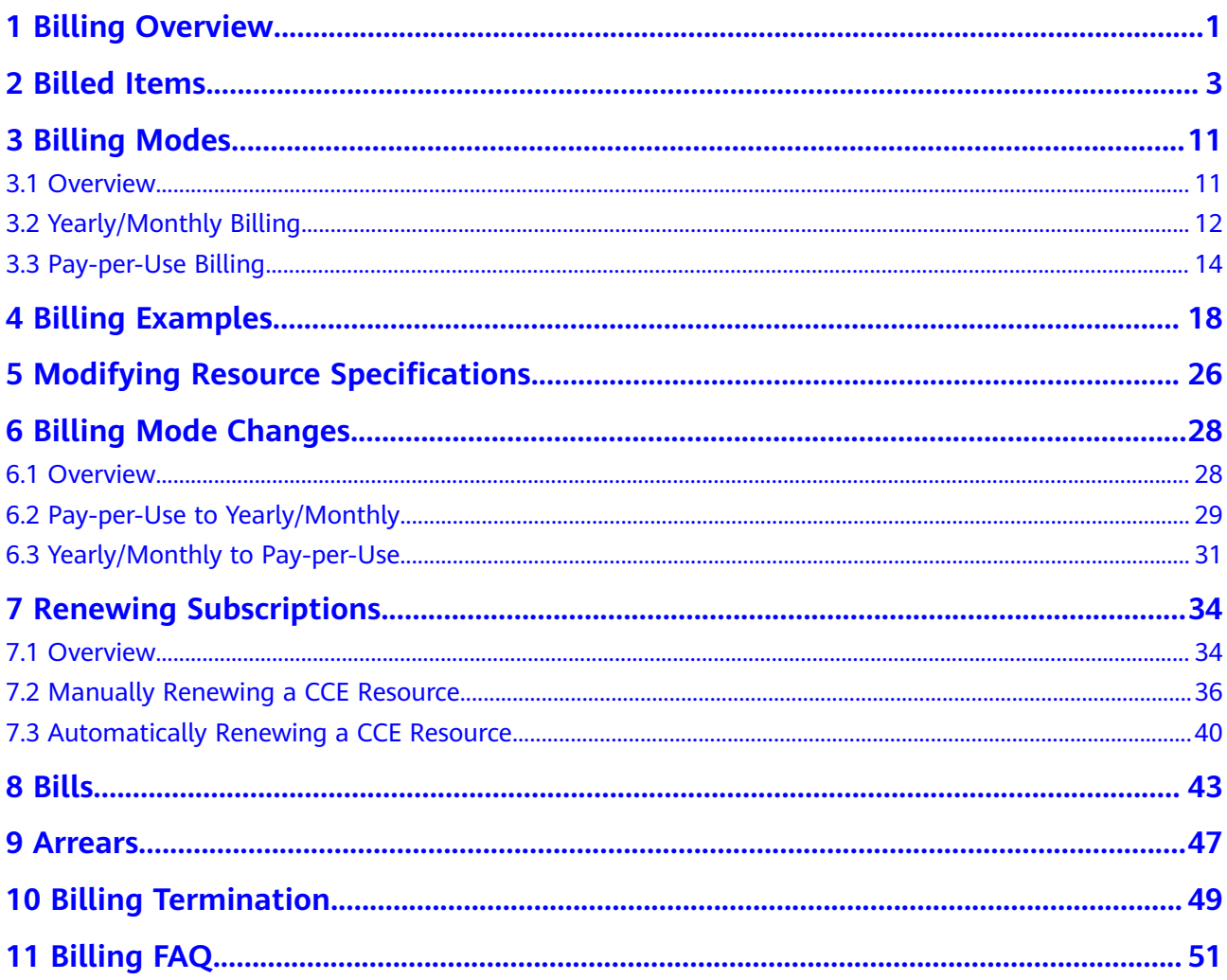

## **1 Billing Overview**

<span id="page-3-0"></span>In this document, you will learn about how CCE resources are billed, how you can renew subscriptions and manage costs, and what happens if your account goes into arrears.

## **Billing Modes**

There are yearly/monthly and pay-per-use billing modes to meet your requirements. For details, see **[Overview](#page-13-0)**.

- Yearly/Monthly: You pay upfront for the amount of time you expect to use the resources for. You will need to make sure you have a top-up account with a sufficient balance or have a valid payment method configured first.
- Pay-per-use: You can start using CCE resources first and then pay as you go.

You can also change the billing mode later if it no longer meets your needs. For details, see **[Overview](#page-30-0)**.

**Billed Items** 

You will be billed for clusters, nodes, and other cloud service resources. For details about the billing factors and formulas for each billed item, see **[Billed](#page-5-0) [Items](#page-5-0)**.

For more information about the billing examples and the billing for each item, see **[Billing Examples](#page-20-0)**.

## ● **Renewing Subscriptions**

If a yearly/monthly cluster is about to expire, but you want to continue using it, you need to renew the subscription within the specified period. Otherwise, the cluster will be automatically released and data may be lost. You can renew your subscription manually or automatically. For details, see **[Overview](#page-36-0)**.

## ● **Viewing Bills**

In **Billing Center**, choose **Billing** and check the CCE transactions and bills. For details, see **[Bills](#page-45-0)**.

## ● **Arrears**

If there is not a sufficient account balance to pay for your bill and there is no other payment method configured, your account will go into arrears. If you want to continue using your cloud services, you will need to top up your account in a timely manner. For details, see **[Arrears](#page-49-0)**.

## ● **Stopping Billing**

If you no longer need to use your cloud service resources, you can unsubscribe from or delete them to stop the billing. For details, see **[Billing Termination](#page-51-0)**.

## **2 Billed Items**

<span id="page-5-0"></span>When using the CCE service, you will be billed for clusters and other cloud service resources.

**Figure 2-1** Billed CCE items

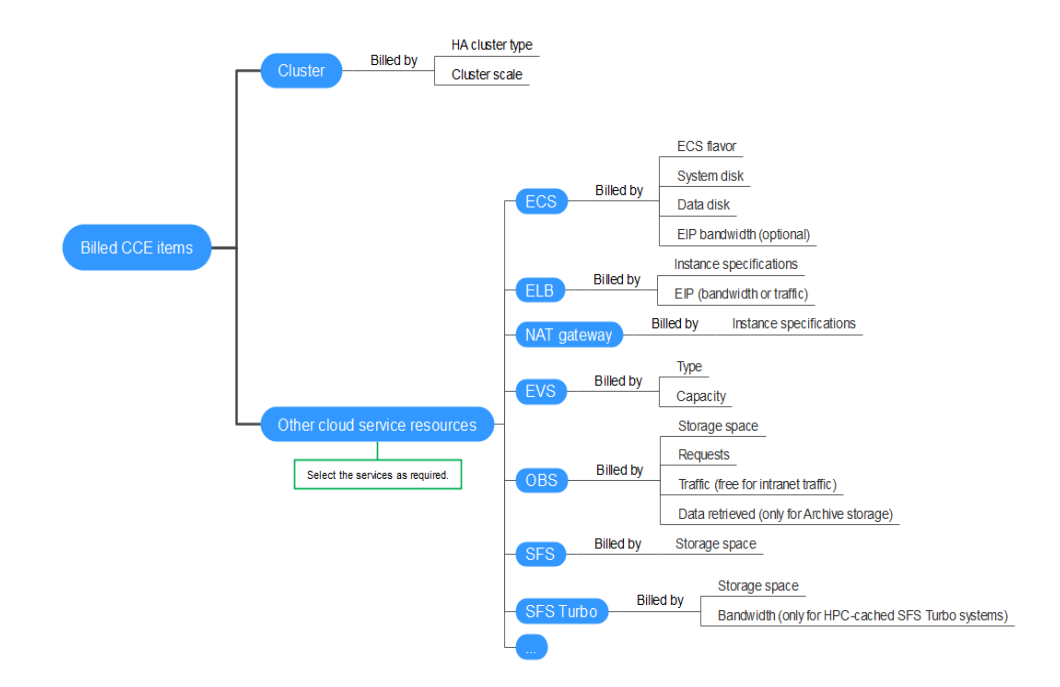

## $\Box$  NOTE

The billed items marked with asterisks (\*) are mandatory.

| <b>Billed</b><br>Item                  | <b>Description</b>                                                                                                    | <b>Billing Mode</b>                  | <b>Formula</b>                                                                                                |
|----------------------------------------|----------------------------------------------------------------------------------------------------|--------------------------------------|----------------------------------------------------------------------------------------------------|
| *Cluster                               | Cluster management.<br>The price varies<br>depending on the<br>region where each<br>cluster is located, the<br>number of master<br>nodes (HA or not),<br>and the maximum<br>number of worker<br>nodes.<br>You do not need to | Yearly/<br>Monthly or<br>pay-per-use | Unit price of the cluster<br>flavor x Required<br>duration<br>For details, see CCE<br><b>Pricing Details.</b> |
|                                        | pay for the<br>management of a<br>hibernated cluster, but<br>the cloud service<br>resources used in the<br>cluster, such as EVS<br>disks, EIPs, and<br>bandwidths will be<br>charged in their own<br>billing modes.          |                                      |                                                                                                    |
| Other<br>cloud<br>service<br>resources | Cloud service<br>resources that are<br>used in a cluster and<br>created either<br>manually or<br>automatically, such as<br>ECSs, EVS disks, OBS<br>storage, EIPs, and load<br>balancers.                                     | Respective<br>billing modes          | None                                                                                                    |
|                                        | Although cloud<br>service resources can<br>be created on the CCE<br>console, their billed<br>items and bills are<br>independent of those<br>of CCE clusters. For<br>details, see Table 2-2.                                  |                                      |                                                                                                    |

**Table 2-1** Billed items

The following table lists the cloud service resources that may be used in a CCE cluster. These resources are billed separately.

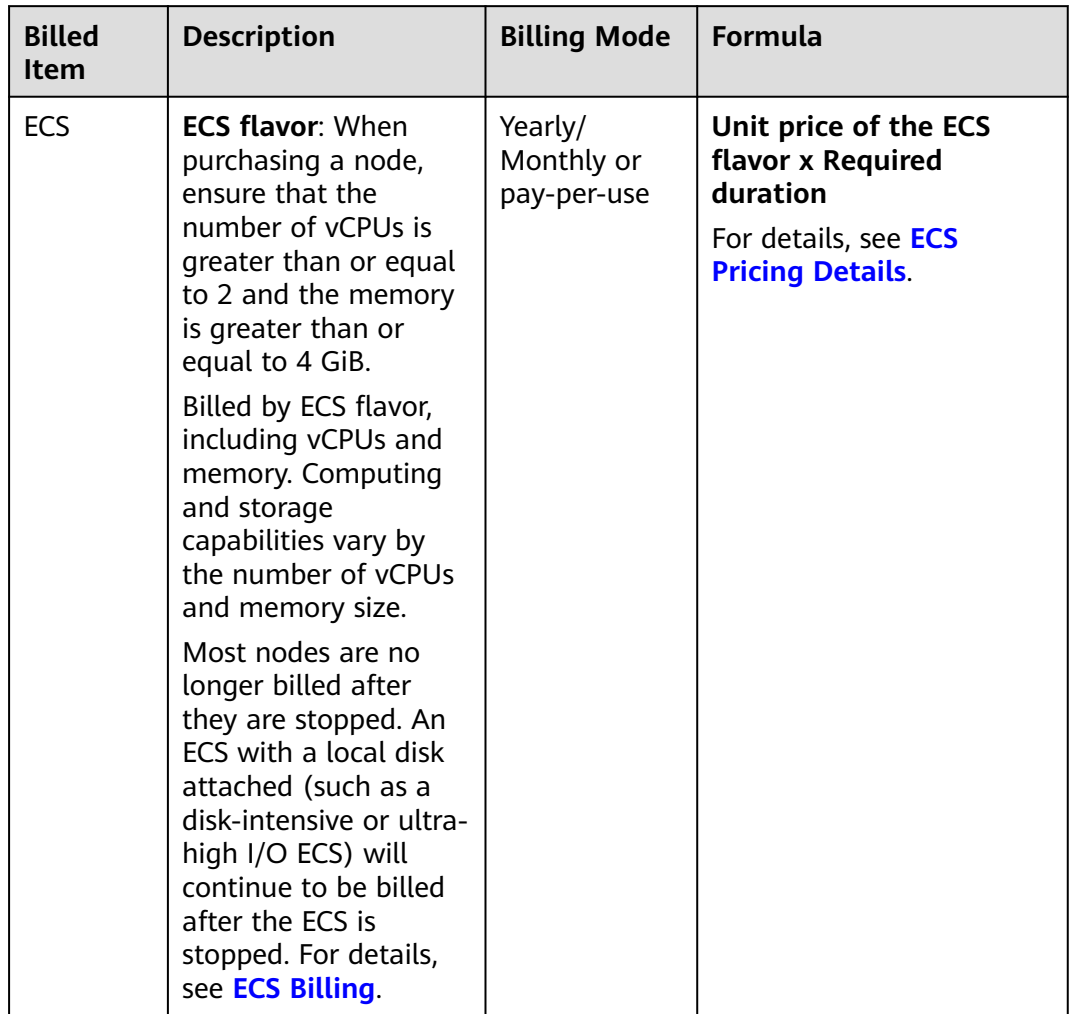

<span id="page-7-0"></span>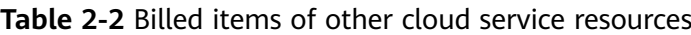

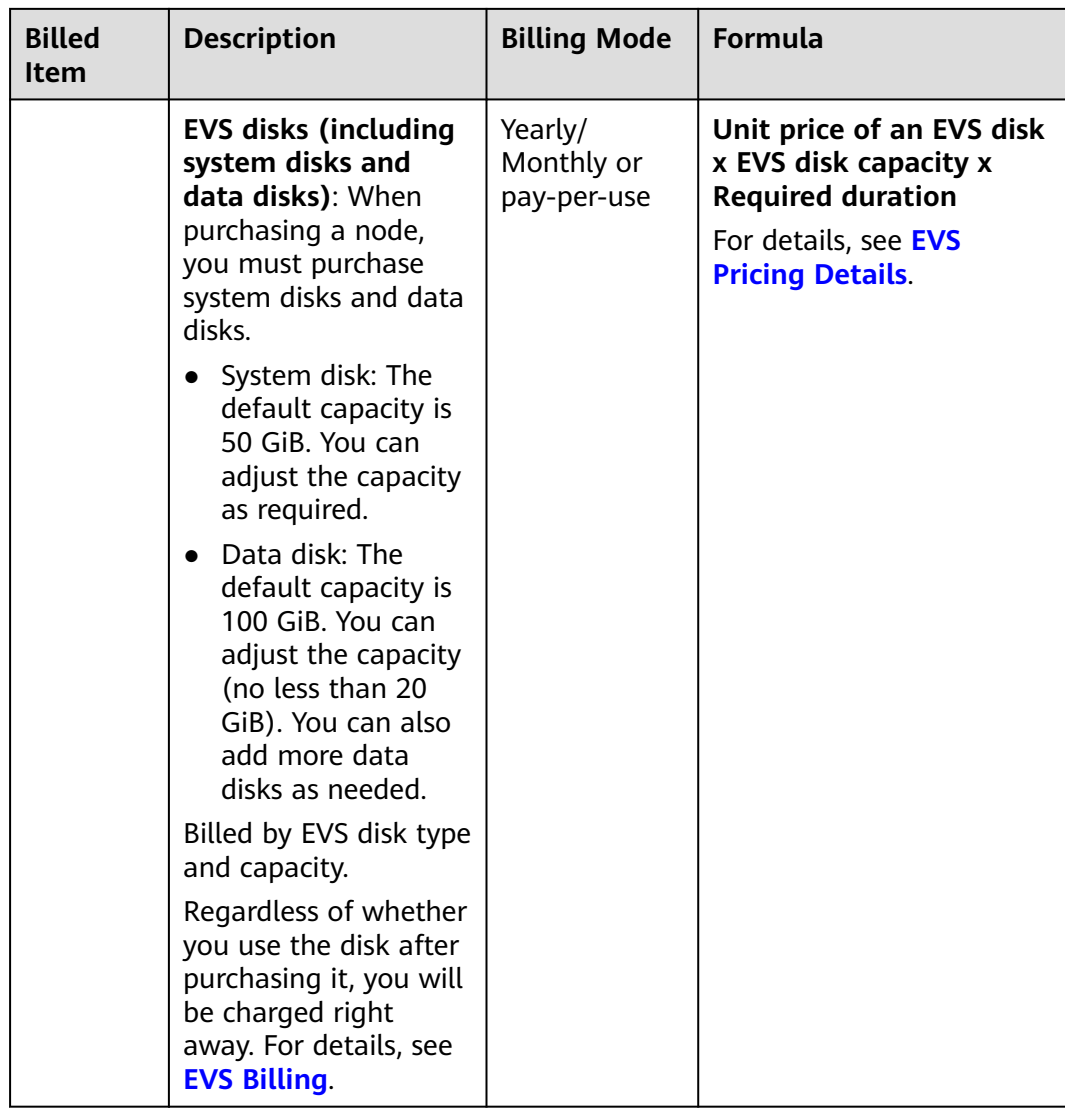

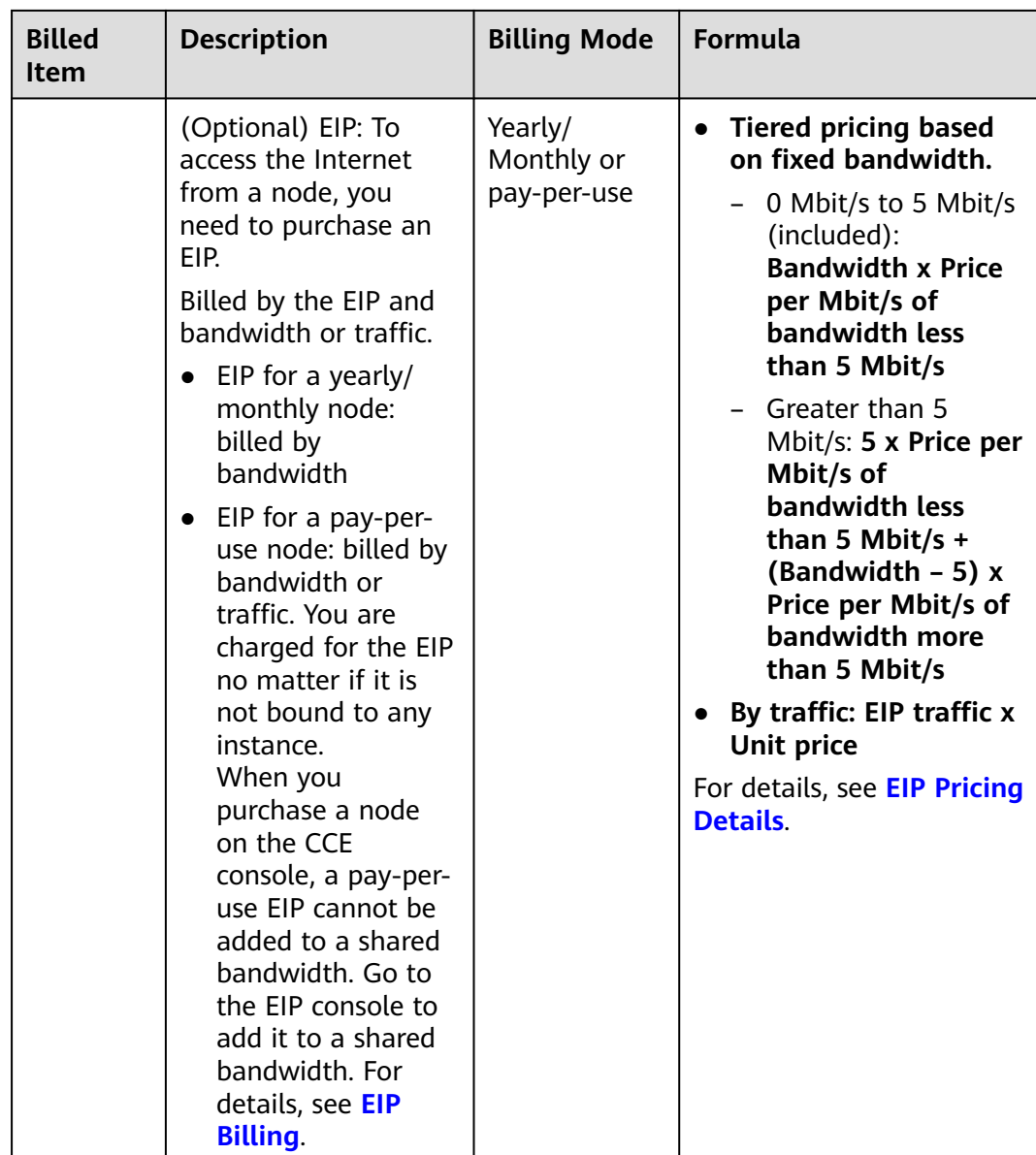

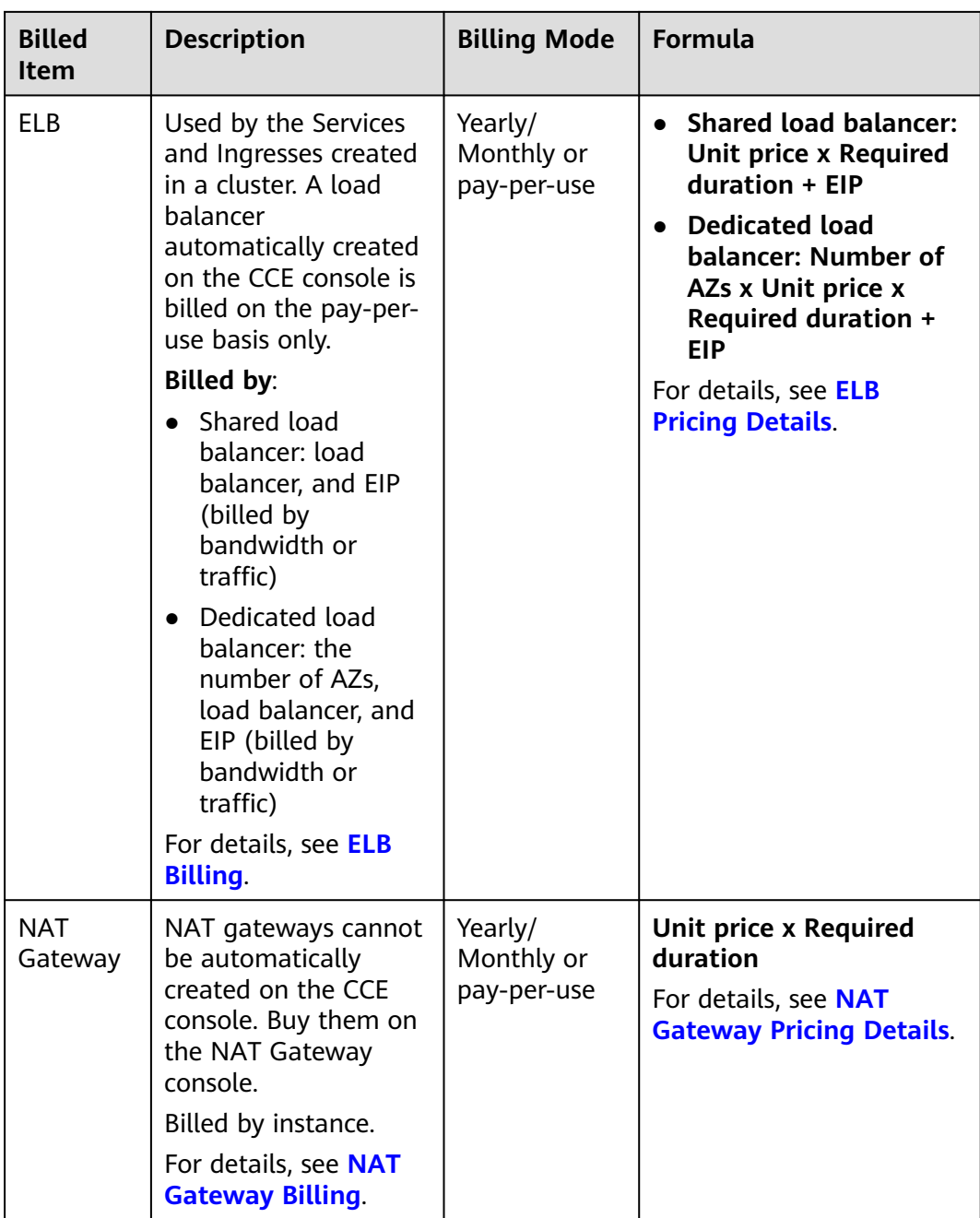

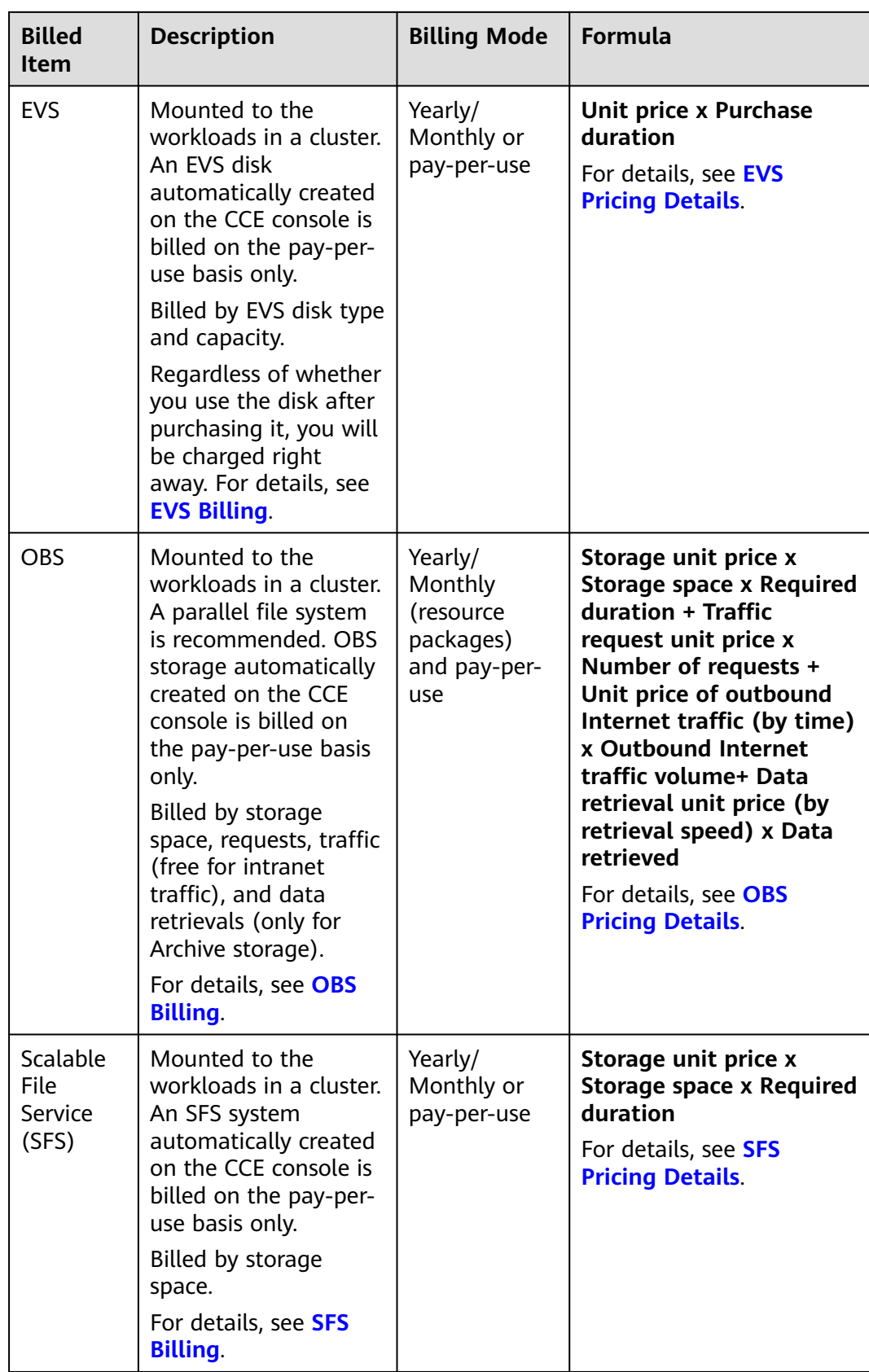

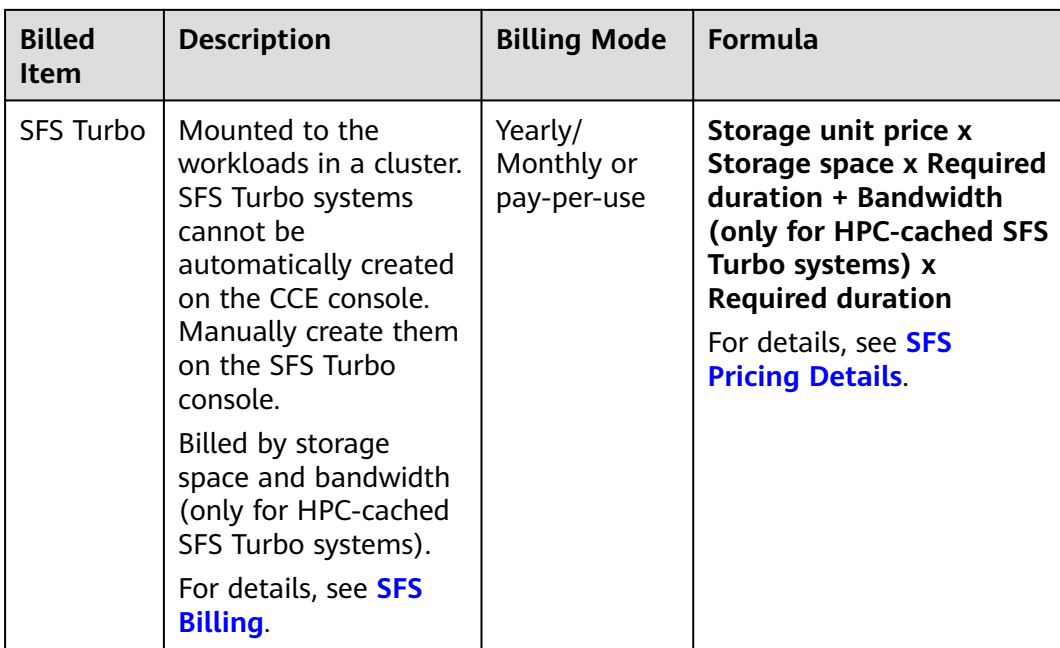

## **3 Billing Modes**

## <span id="page-13-0"></span>**3.1 Overview**

There are yearly/monthly and pay-per-use billing modes to meet your requirements.

- Yearly/Monthly is a prepaid billing. You pay in advance for a subscription term, and in exchange, you get a discounted rate. The longer the subscription term, the bigger the discount. Yearly/Monthly billing is a good option for long-term, stable services.
- Pay-per-use is a postpaid billing. You pay as you go and just pay for what you use. The usage is calculated by the second but billed every hour. This mode allows you to flexibly adjust resource usage. You neither need to prepare for resources in advance, nor end up with excessive or insufficient preset resources. Pay-per-use billing is a good option for scenarios where there are sudden traffic bursts, such as e-commerce promotions.

You can select different billing modes for your clusters or nodes on the CCE console. You can, for example, select pay-per-use for your nodes running in a cluster which is billed on the yearly/monthly basis.

However, on the CCE console, the related **[cloud service resources](#page-5-0)** cannot be billed on the yearly/monthly mode. These resources are billed on the pay-per-use mode by default when they are automatically created in the CCE cluster. To purchase yearly/monthly cloud service resources, go to their respective consoles. For details, see their billing descriptions.

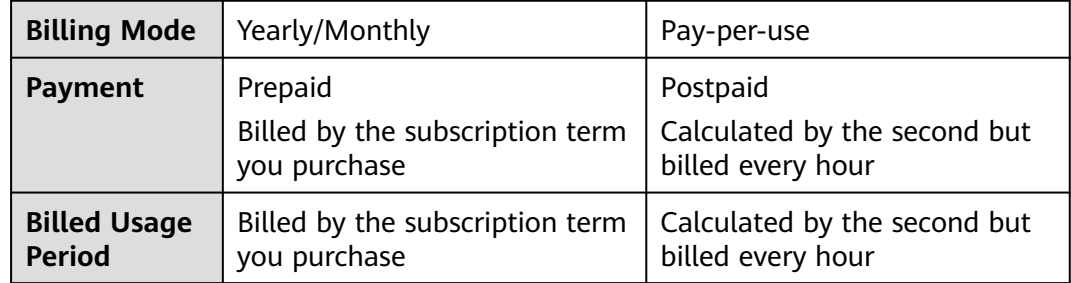

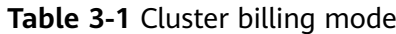

<span id="page-14-0"></span>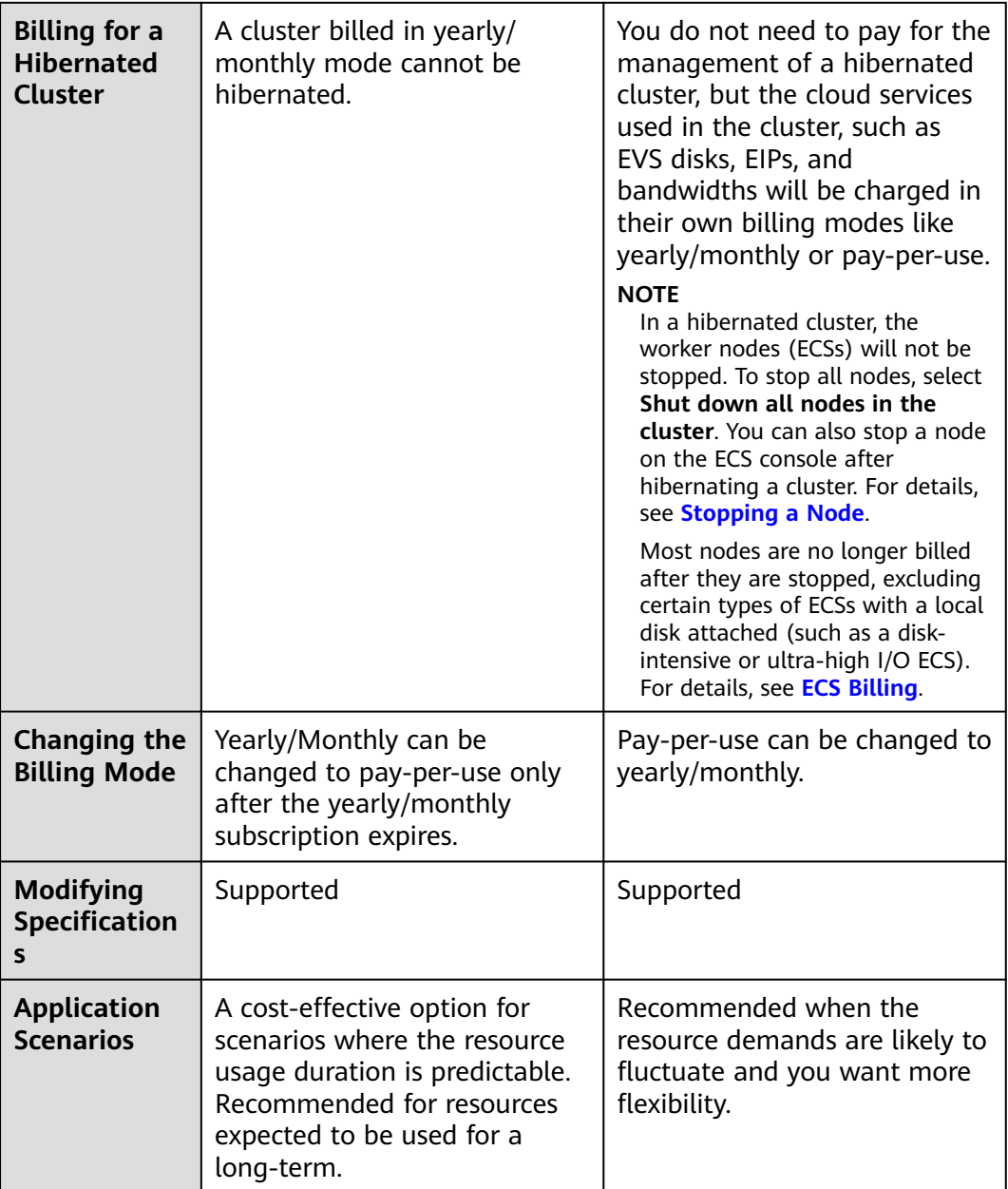

## **3.2 Yearly/Monthly Billing**

If you expect to use resources for a longer period, you can save money by selecting yearly/monthly billing. You can pre-purchase cloud service resources at discounted prices. This section describes the billing rules for purchasing yearly/ monthly resources on the CCE console.

## **Application Scenarios**

If you want to ensure resource stability over a certain period of time, yearly/ monthly billing is a good choice for the following types of workloads:

- <span id="page-15-0"></span>● Long-term workloads with stable resource requirements, such as official websites, online malls, and blogs.
- Long-term projects, such as scientific research projects and large-scale events.
- Workloads with high data security requirements

## **Billed Items**

When using CCE service, you can select a billing mode (the yearly/monthly mode or the pay-per-use mode) for items listed in **Table 3-2**. On the CCE console, the related **[cloud service resources](#page-5-0)** cannot be purchased on the yearly/monthly basis. To purchase yearly/monthly cloud service resources, go to their respective consoles. For details, see their billing descriptions.

| <b>Billed Item</b> | <b>Resource</b><br>Type | <b>Description</b>                                                                                                    |
|--------------------|-------------------------|----------------------------------------------------------------------------------------------------|
| Cluster            | N/A                     | A cluster is billed on a yearly/monthly basis<br>based on the cluster scale and HA mode.                                                                                                    |
| <b>ECS</b>         | <b>ECS flavor</b>       | vCPUs and memory are billed on a yearly/<br>monthly basis.                                                                                                    |
|                    | EVS disk                | If an EVS disk (a system disk or a data disk) is<br>created along with a yearly/monthly ECS, the<br>EVS disk is also billed on a yearly/monthly basis.                                                                                |
|                    | <b>EIP</b>              | Only EIPs billed by bandwidth can be bound to<br>yearly/monthly ECSs created on the CCE<br>console. If you want an EIP billed by traffic or<br>added to a shared bandwidth, purchase one on<br>the EIP console and bind it to an ECS. |
|                    |                         | If an EIP billed by bandwidth is purchased along<br>with a yearly/monthly ECS, the bandwidth is<br>also billed on a yearly/monthly basis.                                                                                             |

**Table 3-2** Items billed on a yearly/monthly basis

## **Billed Usage Period**

A yearly/monthly CCE resource is billed for the purchased duration (GMT+08:00). The billing starts from when you activated or renewed the subscription, and ends at 23:59:59 of the expiry date.

For example, if you purchase a one-month CCE cluster on March 08, 2023, 15:50:04, the billed usage period is from March 08, 2023, 15:50:04 to April 08, 2023, 23:59:59.

## **Impact of Expiration**

**[Figure 3-1](#page-16-0)** shows the statuses a yearly/monthly resource can go through throughout its lifecycle. After a CCE resource is purchased, it enters the valid <span id="page-16-0"></span>period and runs normally during this period. If it is not renewed after it expires, before being deleted, it first enters a grace period and then a retention period.

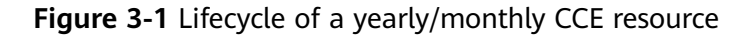

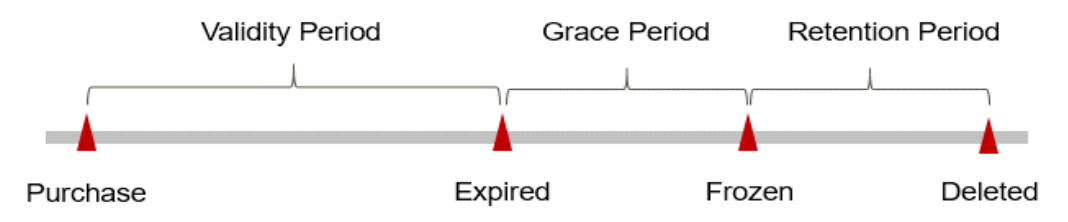

## **Expiration Reminder**

The system will send you a reminder (by email, SMS, or in-app message) 7 days before a yearly/monthly resource expires to remind you to renew the subscription.

## **Impact of Expiration**

If the yearly/monthly resource is not renewed after it expires, it changes to the **Expired** state and enters a grace period. During the grace period, you can still access the resource.

If it is not renewed after the grace period ends, its status turns to **Frozen** and it enters a retention period. You cannot perform any operations on the resource while it is in the retention period.

If it is not renewed after the retention period expires, other resources (such as EVS disks and EIPs) contained in the resource will be released and data cannot be restored.

## $\Box$  note

- Once a yearly/monthly subscription has expired or a pay-per-use resource becomes in arrears, Huawei Cloud provides a period of time during which you can renew or top up your accounts. For details, see **[What Is a Grace Period of Huawei Cloud? How Long Is](https://support.huaweicloud.com/intl/en-us/faq-billing/postRules_topic_100014.html) [It?](https://support.huaweicloud.com/intl/en-us/faq-billing/postRules_topic_100014.html) [What Is a Retention Period of Huawei Cloud? How Long Is It?](https://support.huaweicloud.com/intl/en-us/faq-billing/postRules_topic_100015.html)**
- For details about renewal, see **[Overview](#page-36-0)**.

## **3.3 Pay-per-Use Billing**

Pay-per-use is a postpaid billing mode. If you expect to use resources flexibly, this billing mode is suitable for you. This section describes the billing rules for pay-peruse CCE resources.

## **Application Scenarios**

Pay-per-use billing is good for short-term, bursty, or unpredictable workloads, such as applications for e-commerce flash sales, temporary testing, and scientific computing.

## **Billed Items**

When using the CCE service, you can select a billing mode for items listed in **[Table](#page-17-0) [3-3](#page-17-0)** on the CCE console. The **[related cloud service resources](#page-5-0)** automatically

<span id="page-17-0"></span>created on the CCE console are billed on a pay-per-use basis by default. For details, see their respective billing descriptions.

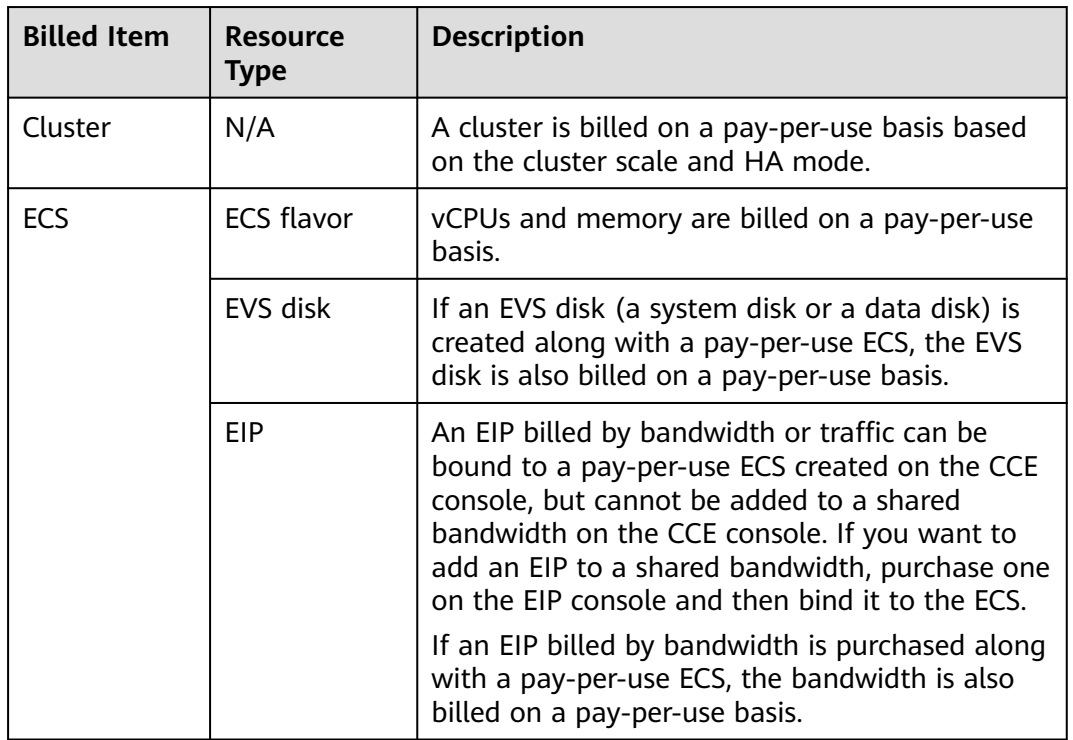

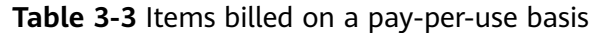

## **Billed Usage Period**

A pay-per-use CCE resource is calculated by the second and billed every hour (GMT+08:00). Once settlement is complete, it enters a new billed usage period. The billing starts when a cluster or node is launched and ends when the cluster or node is deleted.

## $\Box$  Note

It takes a certain time to launch a CCE cluster or node. The billing starts from the time when the cluster or node is successfully created. You can view the time in **Operation Records** on the CCE console.

For example, if you purchased a pay-per-use CCE cluster at 08:45:30 and deleted it at 08:55:30, you are billed for the 600 seconds from 08:45:30 to 08:55:30.

## **Impact of Arrears**

**[Figure 3-2](#page-18-0)** shows the statuses a pay-per-use resource can have throughout its lifecycle. After a resource is purchased, it enters the valid period and runs normally during this period. If your account goes into arrears, it enters a grace period and then a retention period.

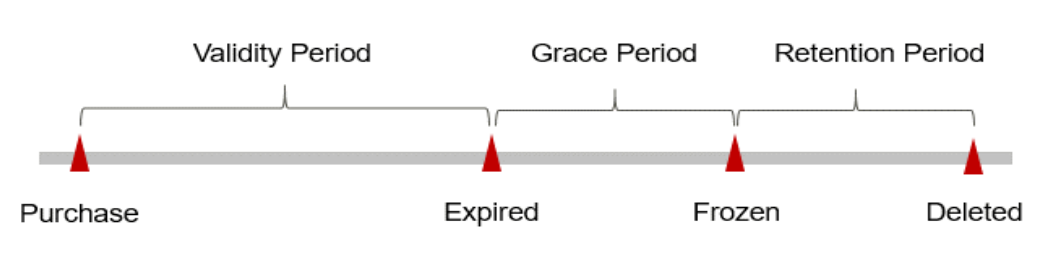

#### <span id="page-18-0"></span>**Figure 3-2** Lifecycle of a pay-per-use CCE resource

## **Arrears Reminder**

You will be billed for pay-per-use resource after each billed usage period ends. If your account goes into arrears, we will notify you by email, SMS, or in-app message.

#### **Impacts of Arrears**

If there is no top-up account with sufficient balance and no other payment method configured to pay for the resource used, your account goes into arrears, and the resource enters the grace period. You are still responsible for expenditures generated during the grace period. You can view the charges on the **Billing Center** > **Overview** page and pay any past due balance as needed.

If you do not bring your account balance current before the grace period expires, the resource turns to **Frozen** and enters a retention period. You cannot perform any operations on a pay-per-use resource in the **Frozen** status.

After the retention period ends, CCE clusters and resources like nodes, EVS disks, and EIPs will be released and cannot be restored.

#### $\Box$  note

- Once a yearly/monthly subscription has expired or a pay-per-use resource becomes in arrears, Huawei Cloud provides a period of time during which you can renew or top up your accounts. For details, see **[What Is a Grace Period of Huawei Cloud? How Long Is](https://support.huaweicloud.com/intl/en-us/faq-billing/postRules_topic_100014.html) [It?](https://support.huaweicloud.com/intl/en-us/faq-billing/postRules_topic_100014.html) [What Is a Retention Period of Huawei Cloud? How Long Is It?](https://support.huaweicloud.com/intl/en-us/faq-billing/postRules_topic_100015.html)**
- For details about top-up, see **[Topping Up an Account](https://support.huaweicloud.com/intl/en-us/usermanual-billing/en-us_topic_0031465732.html)**.

## **Billing for a Hibernated Cluster**

Generally, after a pay-per-use CCE cluster is hibernated:

- You will not be billed for the management of the cluster, but other cloud service resources like EVS disks and bandwidth in the cluster will still be billed in their own billing modes.
- ECSs in the cluster will not stop automatically. To stop all the nodes, select **Shut down all nodes in the cluster**. You can also stop a node on the ECS console. For details, see **[Stopping a Node](https://support.huaweicloud.com/intl/en-us/usermanual-cce/cce_10_0036.html)**. For details about the billing policies after the nodes are stopped, see **[Billing Policies for a Stopped Node](#page-19-0)**.
- Resources on the master nodes will be released. If computing resources are insufficient, the subsequent cluster wakeup may fail.

For example, if you purchased a pay-per-use cluster with 50 worker nodes at 09:00:00 and hibernated it at 09:30:00, you are billed for the 30 minutes from 09:00:00 to 09:30:00 within the billed usage period from 09:00:00 to 10:00:00.

## <span id="page-19-0"></span>**Billing Policies for a Stopped Node**

Generally, after a pay-per-use node is stopped:

- Basic resources (vCPUs and memory) will not be billed.
- Other resources (EVS disks and bandwidth) used by the node are still charged.
- Basic resources (vCPUs and memory) will be released, so ECS startup may fail. Wait a moment and try again.
- Basic resources (vCPUs and memory) of ECSs created on a DeH or in an edge AZ will be retained.

If a local disk is attached to an ECS (such as a disk-intensive ECS or an ultra-high I/O ECS), basic resources (vCPUs, memory, and images) and other resources (EVS disks and bandwidth) are still billed after the ECS is stopped. To avoid any additional expenditures, delete the ECS and all its resources.

# **4 Billing Examples**

## <span id="page-20-0"></span>**Billing Scenario**

A user purchased a pay-per-use CCE cluster for migrating data to the cloud. The following table lists the resources and configuration of the cluster.

| <b>Resou</b><br>rce<br>Type | <b>Billing</b><br><b>Start Time</b> | Original<br><b>Billing</b><br><b>Mode</b> | <b>Original Configuration</b>                                                                                                    | Quantit<br>y |
|-----------------------------|-------------------------------------|-------------------------------------------|----------------------------------------------------------------------------------------------------|--------------|
| Cluster                     | March 18,<br>2023,<br>15:30:00      | Pay-per-use                               | Region: CN-Hong Kong<br>Cluster scale: 50 worker<br>nodes<br>HA mode<br>$\bullet$                                                                                                    | 1            |
| <b>ECS</b>                  | March 18,<br>2023,<br>15:40:00      | Pay-per-use                               | Region: CN-Hong Kong<br>$\bullet$<br>Specifications: c7.large.2 2<br>$\bullet$<br>vCPUs   4 GiB<br>System disk: General Purpose<br><b>SSD   50 GiB</b><br>Data disk: General Purpose<br>$\bullet$<br>SSD   100 GiB<br>EIP bandwidth: 6 Mbit/s,<br>٠<br>billed by bandwidth | 1            |
| Load<br>balanc<br>er        | March 19,<br>2023,<br>09:20:00      | Pay-per-use                               | Region: CN-Hong Kong<br>$\bullet$<br>Type: Dedicated load<br>$\bullet$<br>balancer<br>AZ: single AZ<br>Specifications: network load<br>$\bullet$<br>balancing (TCP/UDP), small I<br>$(10$ LCUs)<br>EIP bandwidth: 5 Mbit/s,<br>$\bullet$<br>billed by traffic              | 1            |

**Table 4-1** Original resources and configuration

After a period of time, the user found that the current specifications no longer met service requirements and updated the specifications.

## **Figure 4-1** Example

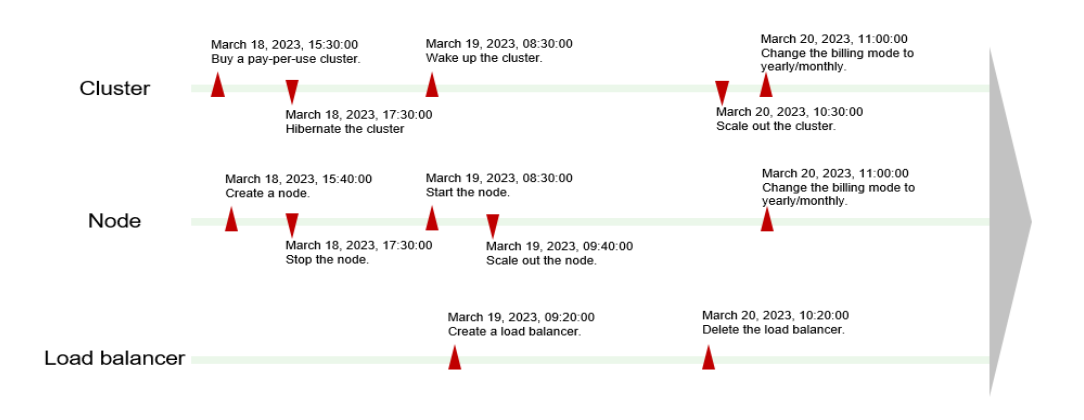

- 1. The user hibernated the cluster and stopped the node in the cluster at 17:30:00 on March 18, 2023.
- 2. At 08:30:00 on March 19, 2023, the user woke up the cluster and started the node.
- 3. When deploying services in the cluster, the user used a load balancer automatically created at 09:20:00 on March 19, 2023.
- 4. At 09:40:00 on March 19, 2023, the user expanded the existing node flavor to c7.xlarge.2 (4 vCPUs, 8 GiB) due to insufficient resources.
- 5. After the test, the automatically created load balancer was deleted at 10:20:00 on March 20, 2023 because it was no longer used. During the deletion, 5 GB public network traffic was generated.
- 6. After the verification, the user planned to migrate services to CCE and predicted that the cluster scale would be 50 to 200 worker nodes. Therefore, the user changed the cluster scale to 200 worker nodes at 10:30:00 on March 20, 2023.
- 7. The user changed the billing mode of the cluster to yearly/monthly at 11:00:00 on March 20, 2023 for a long-term use of this cluster. The validity period was one month, and the cluster expired at 23:59:59 on April 20, 2023.
- 8. The billing mode of the node in the cluster also changed to yearly/monthly at 11:10:00 on March 20, 2023. The subscription duration was one month, and the node expired at 23:59:59 on April 20, 2023.

The price can be analyzed based on resource types as follows:

- **[Billing Analysis of a Cluster](#page-22-0)**
- **[Billing Analysis of a Node](#page-23-0)**
- **[Billing Analysis of a Load Balancer](#page-26-0)**

## <span id="page-22-0"></span>**Billing Analysis of a Cluster**

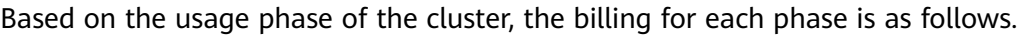

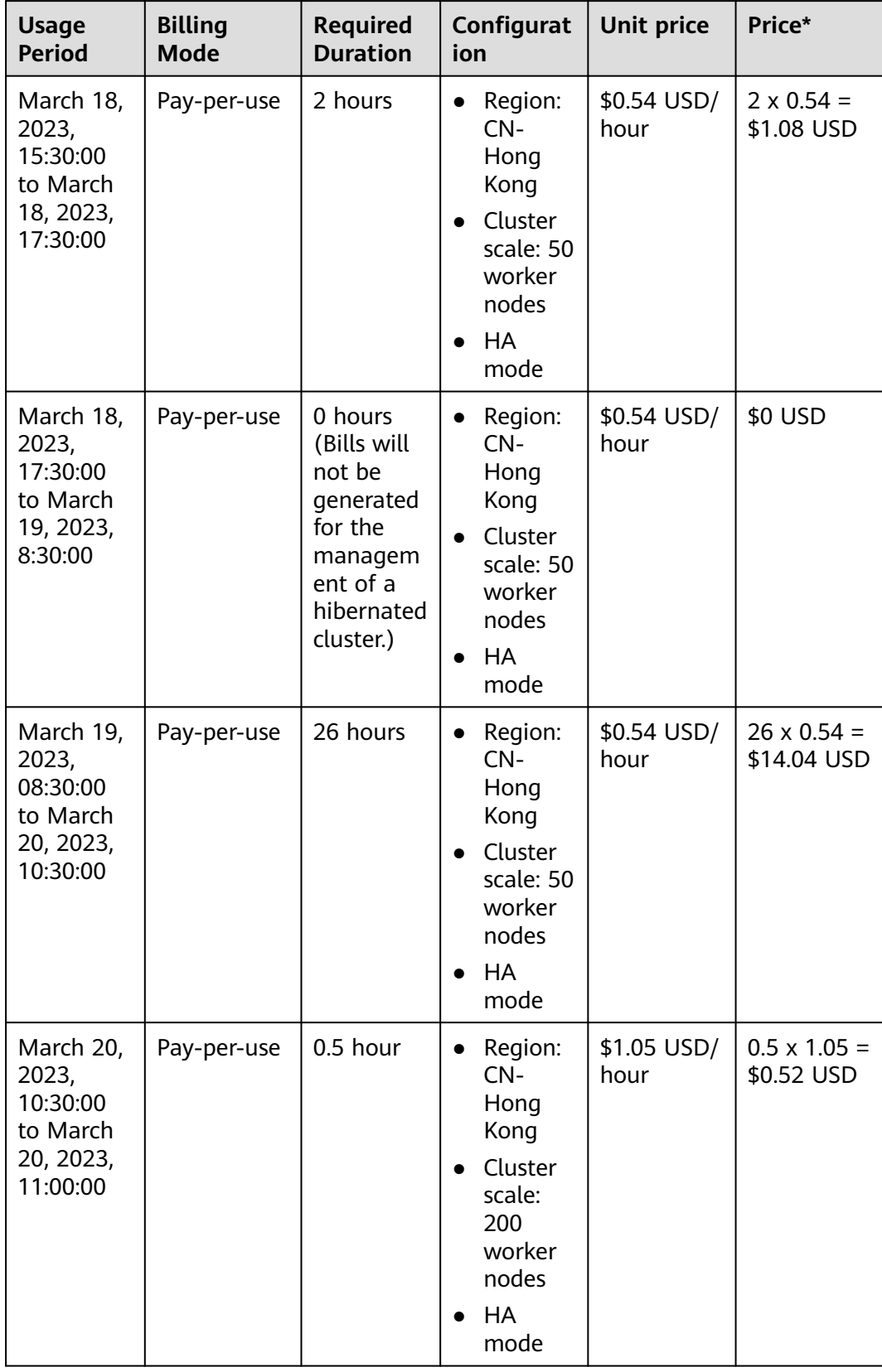

<span id="page-23-0"></span>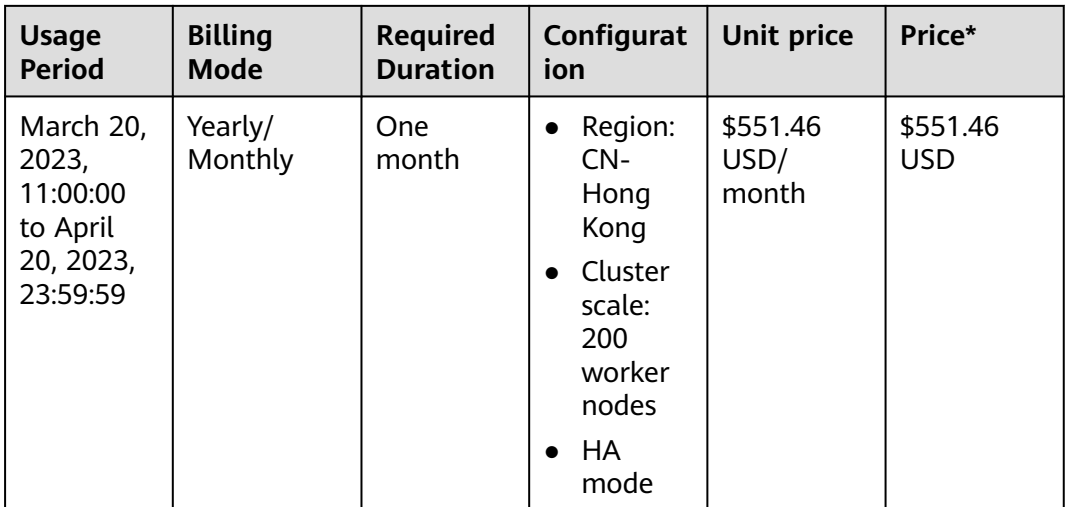

## $\Box$  note

\*In pay-per-use billing mode, the amount due is truncated to the 2nd decimal place. This amount may vary depending on the actual bill.

The total price of the cluster is 1.08 + 14.04 + 0.52 + 551.46 = \$567.10 USD.

## **Billing Analysis of a Node**

Based on the usage phase of the nodes, the billing for each phase is as follows:

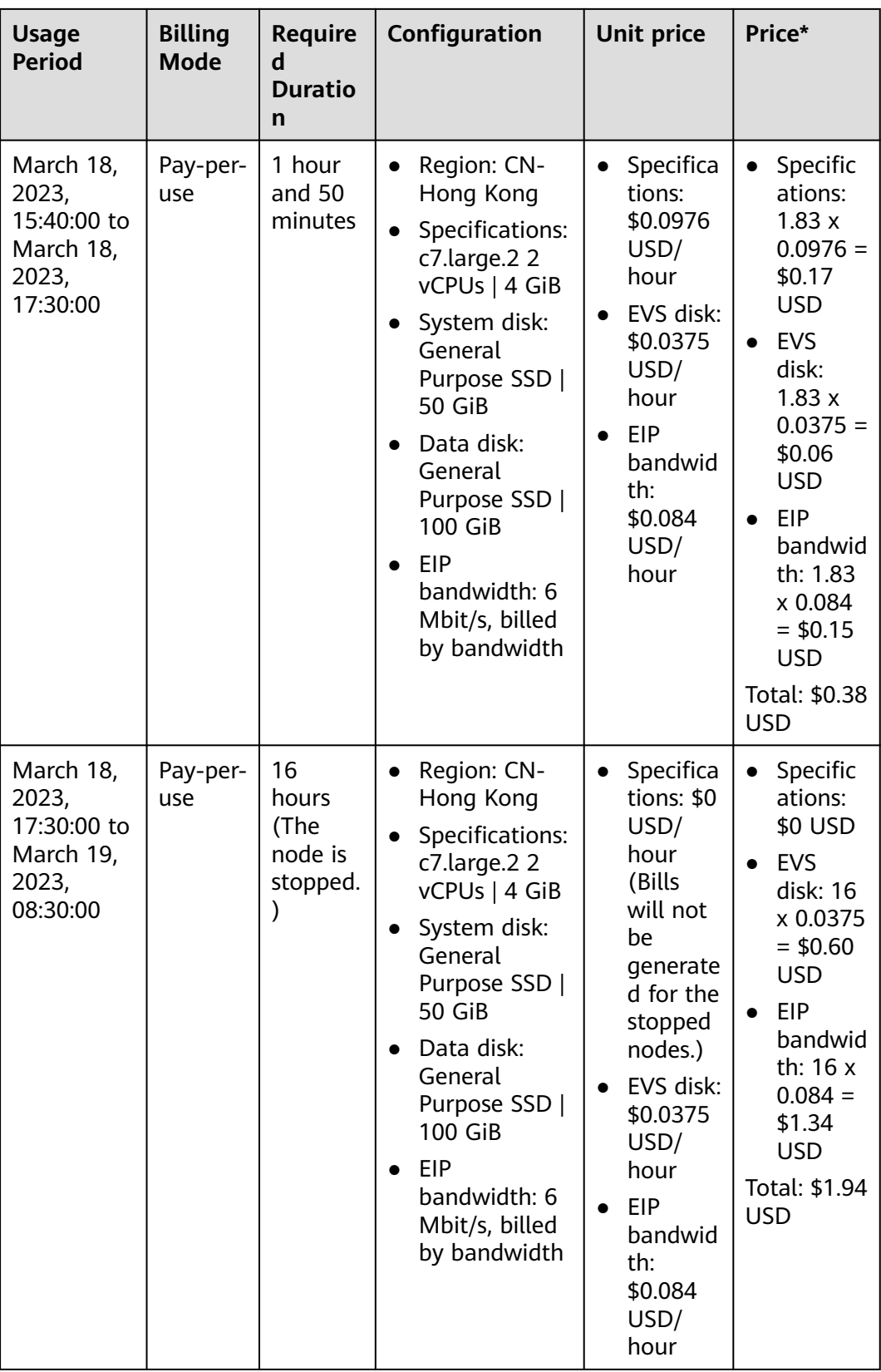

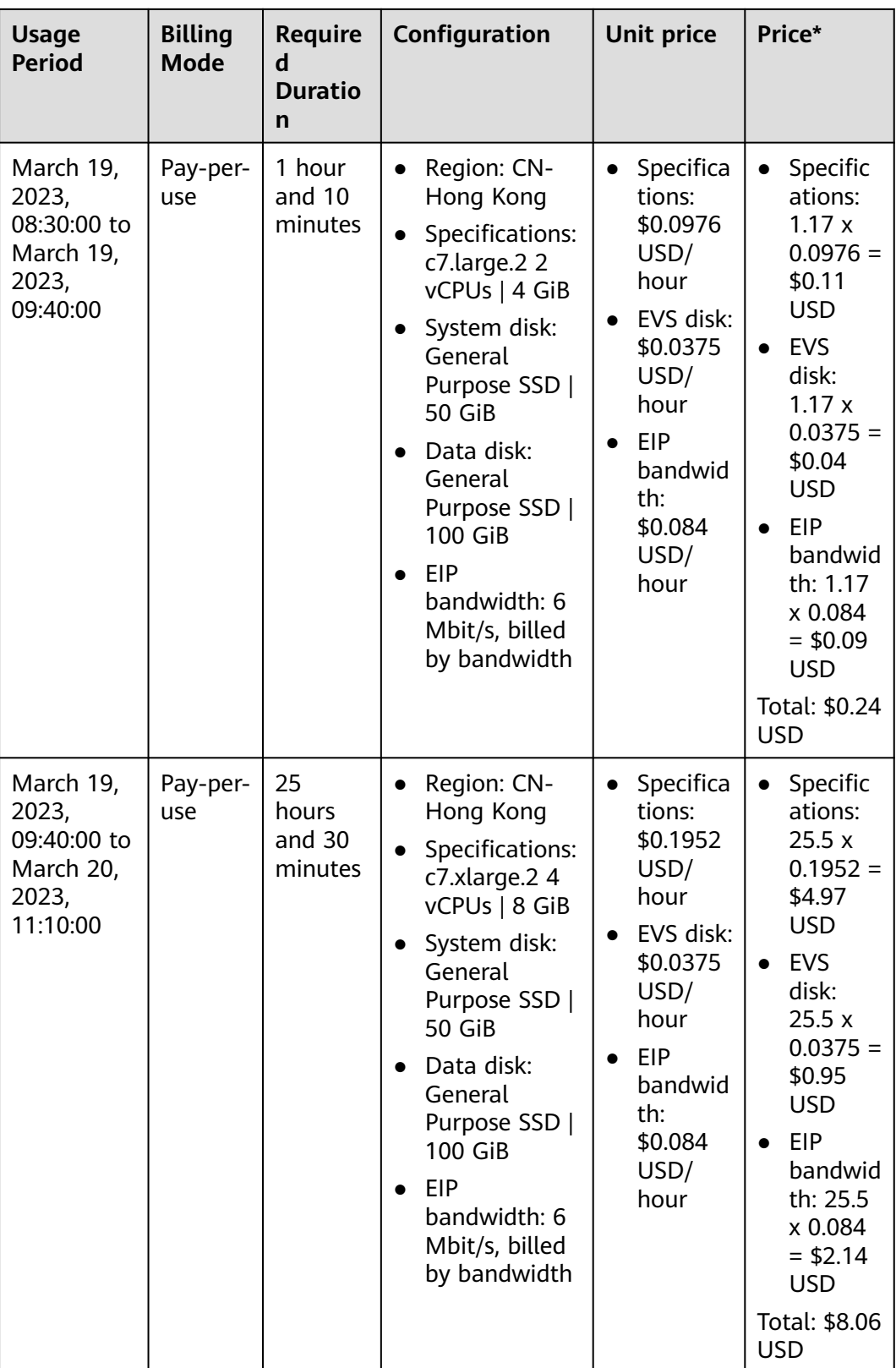

<span id="page-26-0"></span>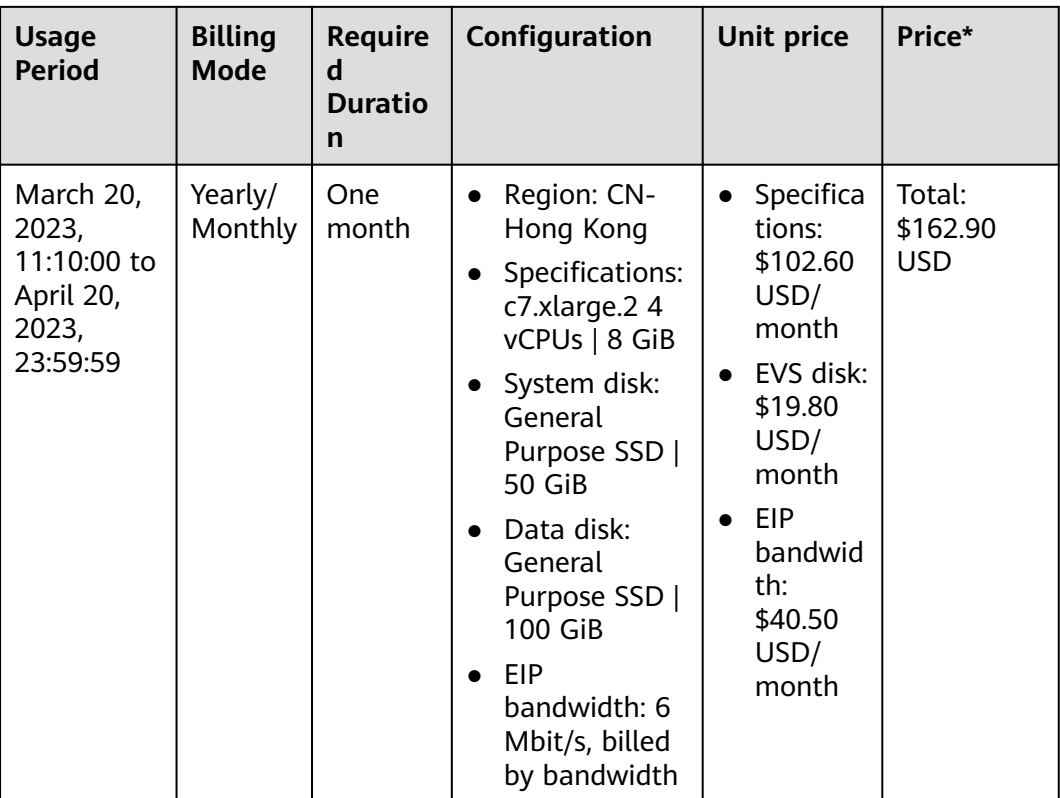

## $\Box$  Note

\*In pay-per-use billing mode, the amount due is truncated to the 2nd decimal place. This amount may vary depending on the actual bill.

The total price of the node is 0.38 + 1.94 + 0.24 + 8.06 + 162.90 = \$173.52 USD.

## **Billing Analysis of a Load Balancer**

Based on the use phase of the load balancer, the billing is as follows.

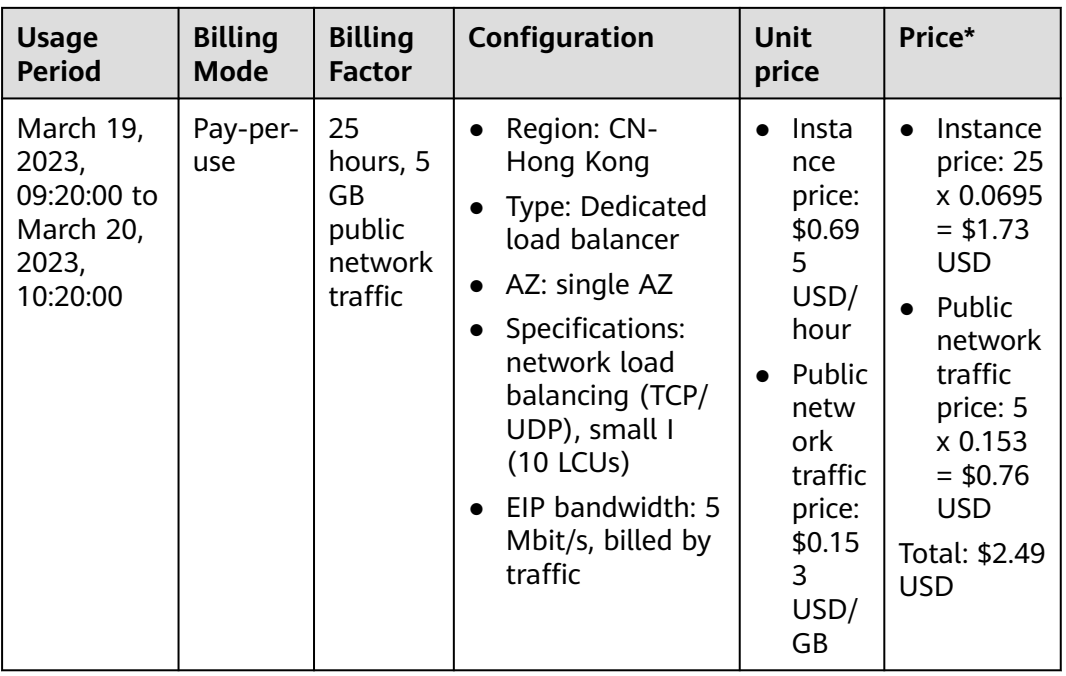

## $\Box$  note

\*In pay-per-use billing mode, the amount due is truncated to the 2nd decimal place. This amount may vary depending on the actual bill.

The total price for the load balancer is \$2.49 USD.

## <span id="page-28-0"></span>**5 Modifying Resource Specifications**

If a yearly/monthly resource no longer meets your needs, you can modify the specifications.

- **Modifying cluster specifications:** You can modify the cluster specifications on the CCE console. During the modification, the price is calculated based on the following rules:
	- If you upgrade the cluster specifications, you need to pay the difference in price.
	- Downgrading cluster specifications is not supported.
- **Modifying node specifications**: The specifications can only be modified on the ECS console. After the modification, go to the CCE console and **[synchronize data with cloud servers](https://support.huaweicloud.com/intl/en-us/usermanual-cce/cce_10_0184.html)**. The system will recalculate the price and either bill or refund you the difference.
	- If you upgrade your node specifications, you need to pay the difference in price.
	- If you downgrade your node specifications, Huawei Cloud will refund you the difference.

You are not advised to downgrade your ECS to a lower specification because ECS performance may be affected.

## **Modifying the Specifications of a Yearly/Monthly Resource**

When you modify the specifications, the price is calculated as follows:

#### **Specifications modification price = (Price of the new specifications - Price of the original specifications) x Remaining period**

The remaining period is the remaining days of each calendar month divided by the maximum number of days in each calendar month.

Suppose you purchased a yearly/monthly cluster with 50 worker nodes and three master nodes on April 8, 2023 without any discount and upgraded the cluster scale to 200 worker nodes on April 18, 2023. The price of the original specifications is \$285.66 USD/month, and the price of the new specifications is \$551.46 USD/month.

In this example, the number of remaining days in the original order totals 20. The number of remaining days in April are 12 and those in May are 8. The remaining period is calculated as follows:

Remaining period = 12 (Remaining days in April)/30 (Maximum number of days in April) + 8 (Remaining days in May)/31 (Maximum number of days in May) = 0.6581

Specifications modification price = (551.46 - 285.66) x 0.6581 = \$174.92 USD

If other yearly/monthly cloud service resources are used in your clusters, modify the specifications on their respective consoles. For more details, see **[Pricing of a](https://support.huaweicloud.com/intl/en-us/usermanual-billing/renewals_topic_60000001.html) [Changed Specification](https://support.huaweicloud.com/intl/en-us/usermanual-billing/renewals_topic_60000001.html)**.

## **Modifying the Specifications of a Pay-per-Use Resource**

If you purchased a pay-per-use cluster and then modified its specifications, a new order will be generated. The old order automatically becomes invalid.

If you modified the specifications within a given hour, multiple records will be generated. Different bills record the billing for different specifications.

For example, if you purchased a pay-per-use cluster with 50 worker nodes at 09:00:00 and upgraded the scale to 200 worker nodes at 09:30:00, two records will be generated from 09:00:00 to 10:00:00.

- 09:00:00 to 09:30:00. You are billed for 50 worker nodes.
- 09:30:00 to 10:00:00. You are billed for 200 worker nodes.

# <span id="page-30-0"></span>**6 Billing Mode Changes**

## **6.1 Overview**

You can change the billing mode later if it no longer meets your needs.

- Pay-per-use: On the CCE console, you can change the billing mode of clusters and nodes from pay-per-use to yearly/monthly, as shown in **Table 6-1**.
- Yearly/Monthly: Yearly/monthly clusters and nodes can be changed to payper-use ones only after they expire. For details, see **[Yearly/Monthly to Pay](#page-33-0)[per-Use](#page-33-0)**. Yearly/Monthly resources cannot be deleted after being created. To stop using them, go to **Billing Center** and **[unsubscribe](https://account-intl.huaweicloud.com/usercenter/#/userindex/retreatManagement)** from them.

You can change the billing modes of other cloud service resources on their respective consoles. For details, see their billing descriptions.

## **NOTICE**

The billing modes of nodes cannot be changed on the ECS console.

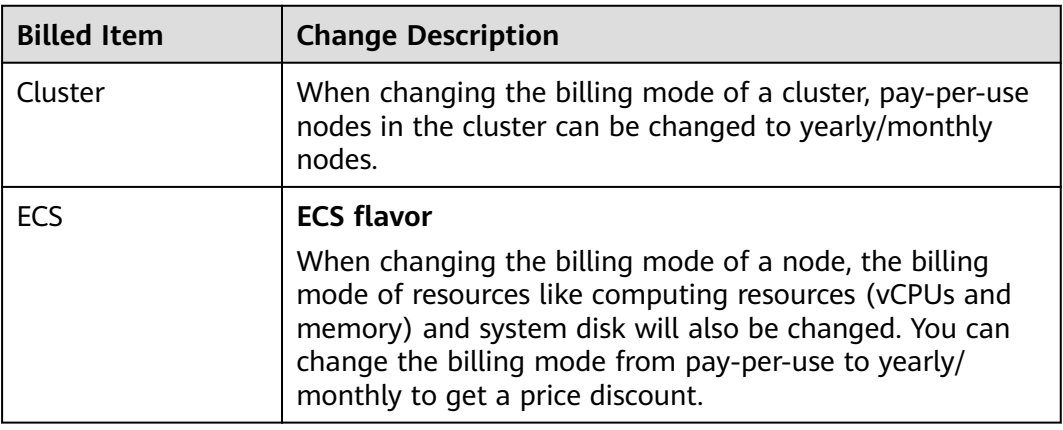

**Table 6-1** Changeable CCE billed items

<span id="page-31-0"></span>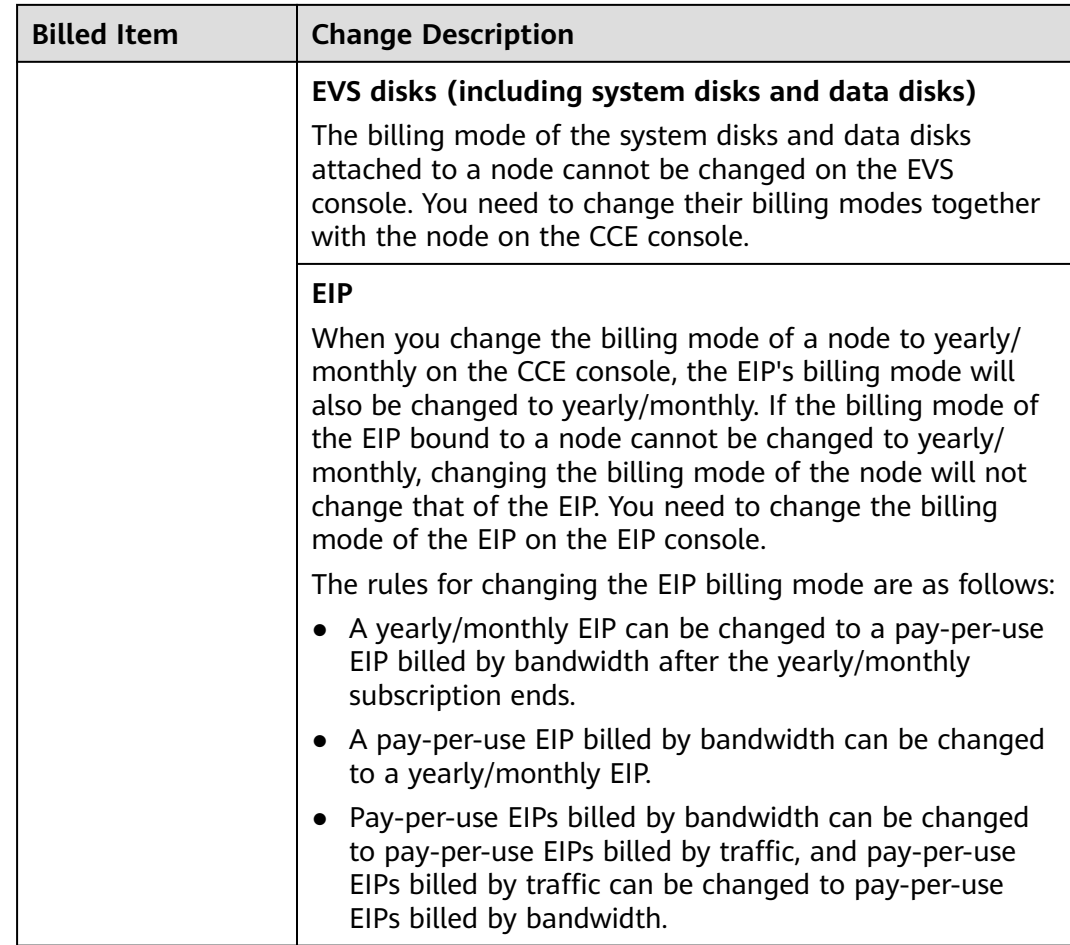

## **Figure 6-1** EIP billing mode change

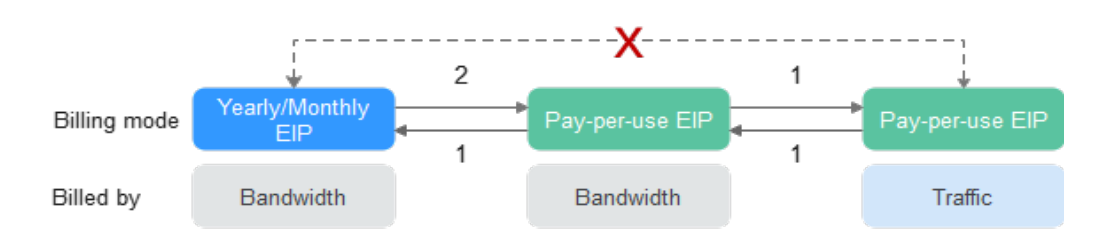

1: The change takes effect immediately.

2: The change takes effect only after the yearly/monthly subscription period expires.

x: The billing mode cannot be changed.

## **6.2 Pay-per-Use to Yearly/Monthly**

If you have a pay-per-use CCE cluster or node that you expect to use for a long time, you can change it to yearly/monthly billing to reduce costs. Doing so will create an order. After you pay for the order, yearly/monthly billing will be applied immediately.

Suppose you purchased a pay-per-use cluster at 15:29:16 on April 18, 2023 and changed it to yearly/monthly billing at 16:30:30 on the same day. An order was created. After you paid for the order, yearly/monthly billing was applied immediately. In **Billing Center**, on the **Billing** page, three line items were generated as follows:

- Pay-per-use expenditures for 15:29:16 to 16:00:00 on April 18, 2023
- Pay-per-use expenditures for 16:00:00 to 16:30:30 on April 18, 2023
- A single, yearly/monthly expenditure generated on April 18, 2023, 16:30:30

## **Constraints**

- A pay-per-use node cannot be changed to a yearly/monthly one on the ECS console.
- Only nodes in the default node pool can be changed to the yearly/monthly billing mode.
- Nodes whose billing mode is changed to yearly/monthly do not support auto scaling.

## **Changing the Billing Mode of a Cluster**

To change the billing mode of a cluster from pay-per-use to yearly/monthly, perform the following steps:

- **Step 1** Log in to the CCE console. In the navigation pane, choose **Clusters**.
- **Step 2** Locate the target cluster, and click **Change Billing Mode** in the upper right corner.
- **Step 3** On the **Change Billing Mode** page, select the target cluster. You can also select the nodes whose billing mode you want to change.

**Figure 6-2** Changing the billing mode of a cluster to yearly/monthly

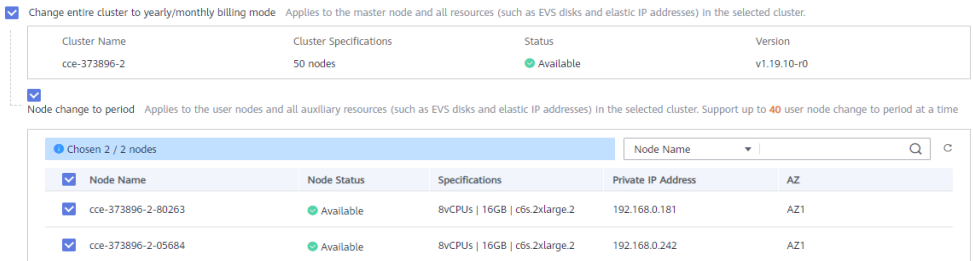

**Step 4** Click **OK**. Wait until the order is processed and the payment is complete.

**----End**

## **Changing the Billing Mode of a Node**

#### **NOTICE**

The billing modes of resources like EVS disks and EIPs used by pay-per-use nodes cannot be changed simultaneously. For details, see **[Changing the Billing Mode of](https://support.huaweicloud.com/intl/en-us/price-ecs/ecs_billing_5002.html) [an ECS from Pay-per-Use to Yearly/Monthly](https://support.huaweicloud.com/intl/en-us/price-ecs/ecs_billing_5002.html)**.

To change the billing mode of a pay-per-use node to yearly/monthly, perform the following steps:

- <span id="page-33-0"></span>**Step 1** Log in to the CCE console and click the cluster name to access the cluster console.
- **Step 2** In the navigation pane, choose **Nodes**. Locate the target node and choose **More** > **Change Billing Mode** in the **Operation** column.
- **Step 3** On the **Change Billing Mode** page, select the target node. The billing mode of a maximum of 40 nodes can be changed at a time.

**Figure 6-3** Changing the billing mode of a node to yearly/monthly

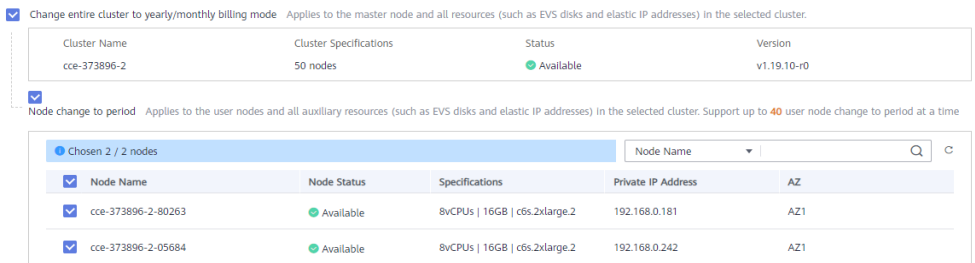

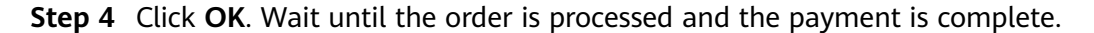

**----End**

## **6.3 Yearly/Monthly to Pay-per-Use**

After creating a yearly/monthly cluster or node, you can change it to a pay-peruse cluster or node for more flexibility.

#### $\Box$  Note

The pay-per-use billing takes effect only after the yearly/monthly subscription expires.

## **Prerequisites**

The billing mode can only be changed from yearly/monthly to pay-per-use for a CCE cluster or node whose order status is **Provisioned**. You can view the order status on the **Billing & Costs** > **[Renewal](https://account-intl.huaweicloud.com/en-us/usercenter/#/userindex/renewalManagement)** page.

## **Procedure**

- **Step 1** Log in to the CCE console.
- **Step 2** Hover over **Billing & Costs** in the upper part of the console and choose **Renewal** from the drop-down list.

The **Renewals** page is displayed.

- **Step 3** Customize the search criteria.
	- On the **Pay-per-Use After Expiration** tab, you can search for the resources with the billing mode changed to pay-per-use.

● On the **Manual Renewals**, **Auto Renewals**, and **Renewals Canceled** tabs, you can also change the billing mode of the resources to pay-per-use billing upon expiration.

## **Figure 6-4** Renewals

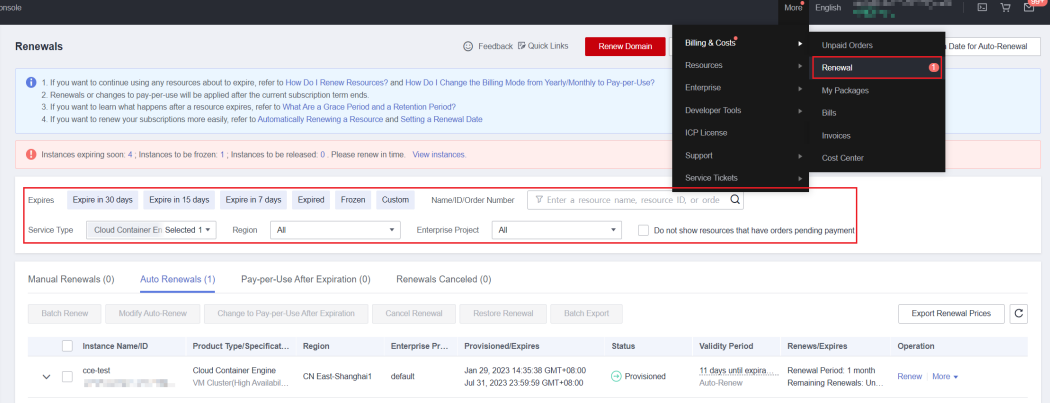

**Step 4** Change a yearly/monthly cluster or node to pay-per-use billing upon expiration.

Single cluster or node: Select the cluster or node whose billing mode you want to change and choose **More** > **Change to Pay-per-Use After Expiration** in the **Operation** column.

**Figure 6-5** Changing to pay-per-use billing upon expiration for a cluster or node

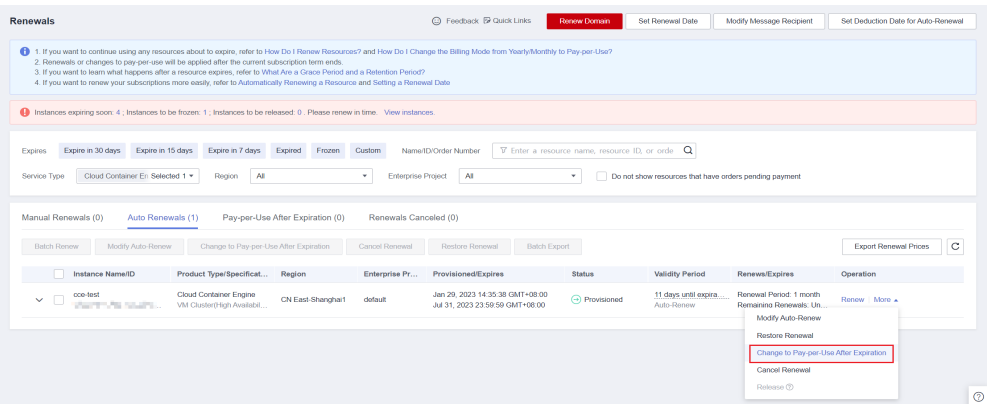

● Multiple clusters or nodes: Select the cluster or node whose billing mode you want to change and click **Change to Pay-per-Use After Expiration** above the list.

**Figure 6-6** Changing to pay-per-use billing upon expiration for multiple clusters or nodes

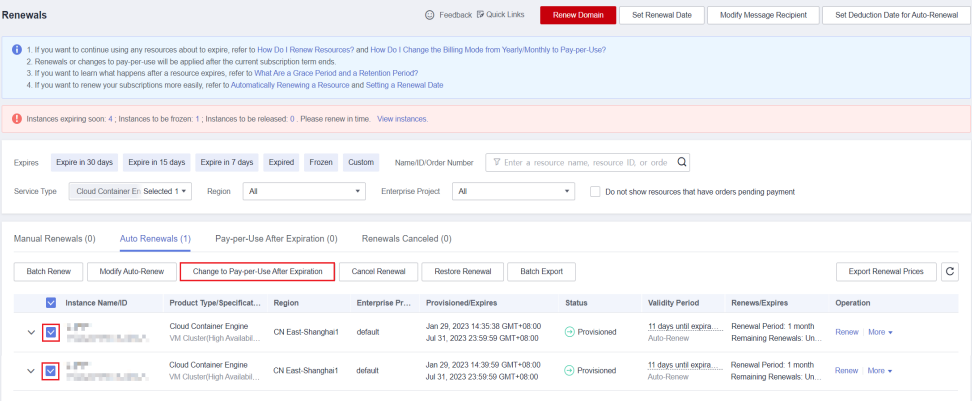

**Step 5** Confirm the change details, and click **Change to Pay-per-Use**.

**Figure 6-7** Changing to pay-per-use billing upon expiration

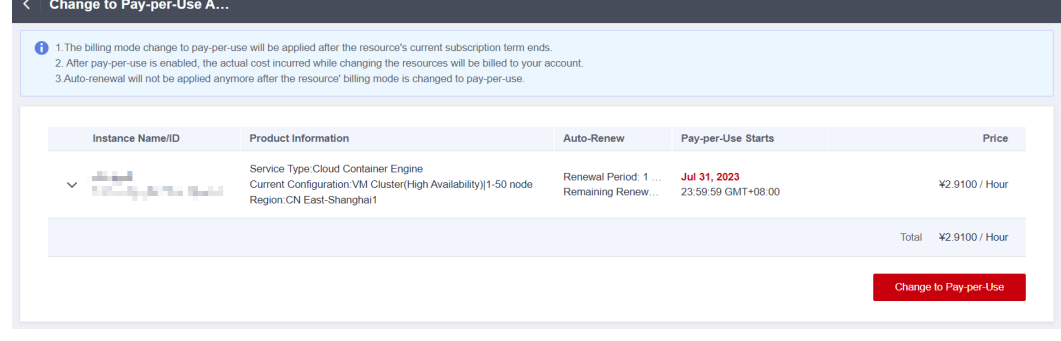

**----End**

## <span id="page-36-0"></span>**7 Renewing Subscriptions**

## **7.1 Overview**

## **When to Renew Subscriptions**

If a yearly/monthly cluster or node is about to expire, but you want to continue using it, you need to renew the subscription within a specified period. Otherwise, the resources will be automatically released, and data will be lost and cannot be restored.

Only yearly/monthly CCE clusters or nodes can be renewed. If you use pay-per-use CCE clusters or nodes, just ensure that you have a top-up account with a sufficient balance.

If you renew the cluster or node before it expires, resources will be retained and you can continue using them. For details about the statuses of yearly/monthly resources after they expire, see **[Impact of Expiration](#page-15-0)**.

## **How to Renew Subscriptions**

Only yearly/monthly CCE clusters and nodes can be renewed on the CCE console. This section describes how to renew such clusters and nodes, as shown in **Table 7-1**.

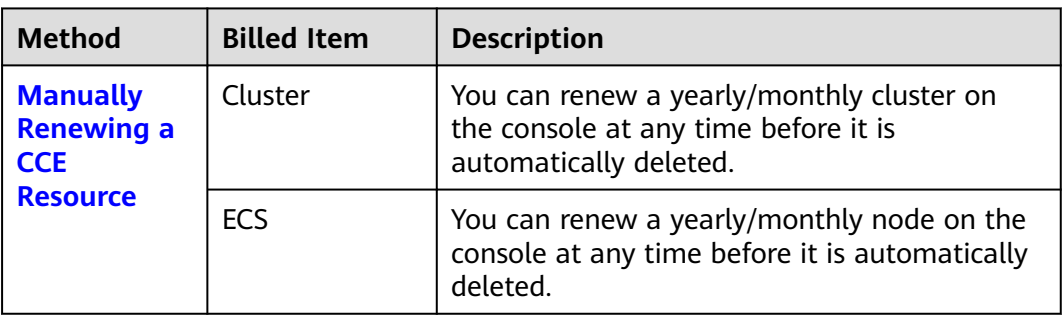

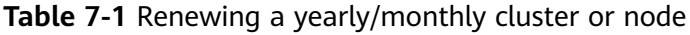

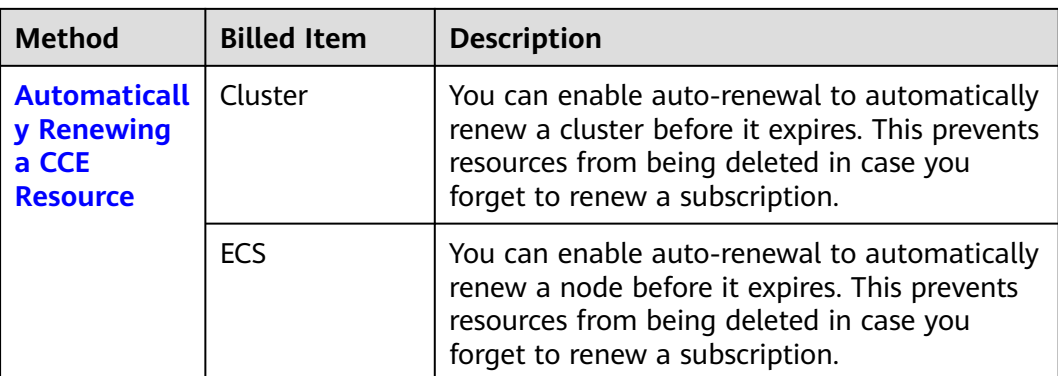

You can select a method to renew a yearly/monthly cluster or node based on the phase it is currently in.

**Figure 7-1** Selecting a renewal method based on the current phase of a cluster or node

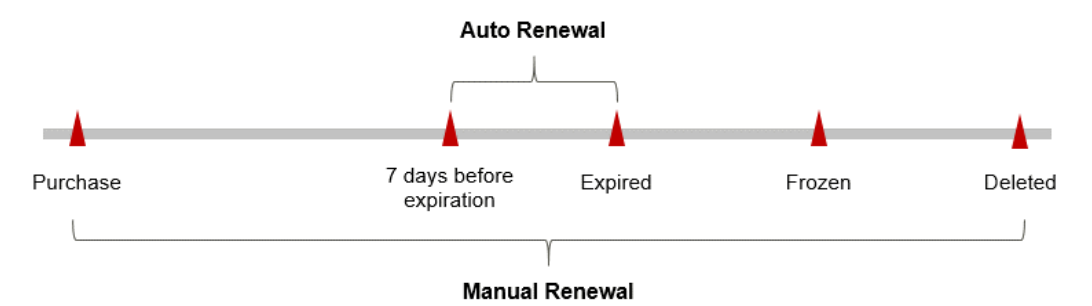

● A yearly/monthly cluster or node is in the **Running** state after it is

- When the subscription expires, the status will change from **Running** to **Expired**.
- If an expired cluster or node is not renewed, it enters a grace period. If it is not renewed by the time the grace period expires, the cluster or node will be frozen and enter a retention period.
- If you do not renew the subscription before the retention period expires, your clusters or nodes will be automatically deleted.

## $\Box$  note

provisioned.

Once a yearly/monthly subscription has expired or a pay-per-use resource becomes in arrears, Huawei Cloud provides a period of time during which you can renew or top up your accounts. For details, see **[What Is a Grace Period of Huawei Cloud? How Long Is It?](https://support.huaweicloud.com/intl/en-us/faq-billing/postRules_topic_100014.html) [What Is a Retention Period of Huawei Cloud? How Long Is It?](https://support.huaweicloud.com/intl/en-us/faq-billing/postRules_topic_100015.html)**

You can enable auto-renewal anytime before a cluster or a node expires. The system will make the first attempt to charge your account for the renewal at 03:00, seven days before the expiry date. If this attempt fails, it will make another attempt at 03:00 every day until the subscription is renewed or expires. You can change the auto-payment date for renewal as required.

## <span id="page-38-0"></span>**7.2 Manually Renewing a CCE Resource**

You can renew a yearly/monthly cluster or node anytime on the CCE console before it is automatically deleted.

## **Renewing a Cluster on the Console**

**Step 1** Log in to the CCE console.

**Step 2** On the cluster list page, click **in** the upper right corner of the target cluster.

#### **Figure 7-2** Renewing a yearly/monthly cluster

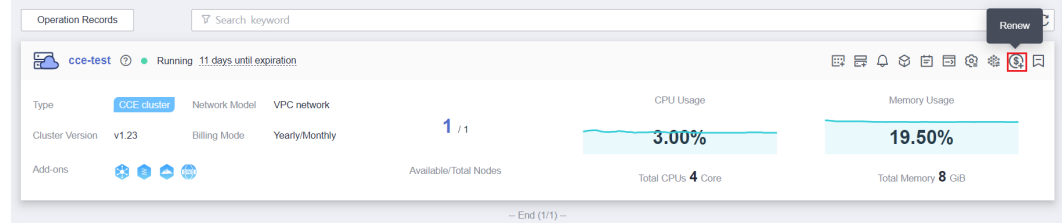

#### **Step 3** On the **Renew Cluster** page, confirm the information and click **Yes**.

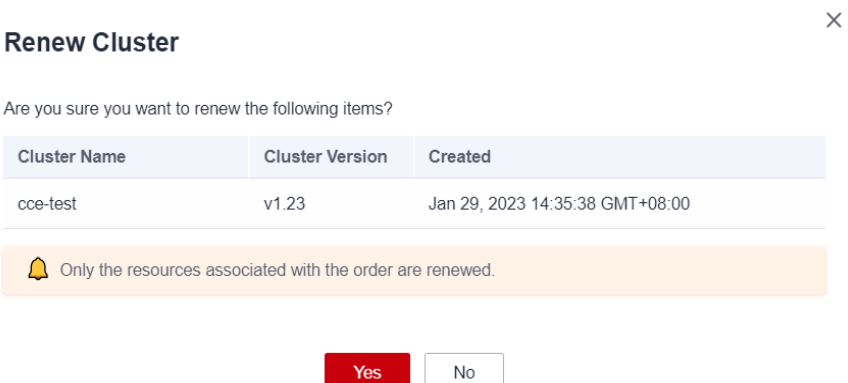

**Figure 7-3** Renewing the cluster

**Step 4** Select a renewal duration and optionally select **Renew on the standard renewal date**. For details, see **[Setting the Same Renewal Day for Yearly/Monthly](#page-41-0) [Resources](#page-41-0)**. Confirm the price and click **Pay**.

**Figure 7-4** Confirming renewal

| <b>Instance Name/ID</b>          | <b>Product Information</b>                                                                                                    | Auto-Renew                           | <b>Renewal Duration</b> | <b>Renewal Date</b>                                   | Fee              |
|----------------------------------|----------------------------------------------------------------------------------------------------|--------------------------------------|-------------------------|-------------------------------------------------------|------------------|
| cce-test<br>$\sim$               | Service Type: Cloud Container Engine<br>Current Configuration: VM Cluster(High Availability) 1-50 node<br>Region: CN East-Shanghai1 | Renewal Period: 1<br>Remaining Renew | 1 month                 | Current: Jul 31, 2023 23:5<br>Renewed: Aug 31, 2023 2 | ¥1,262.40        |
|                                  |                                                                                                    |                                      |                         |                                                       |                  |
| <b>Renewal Duration</b><br>month | 3 months<br>2 months<br>4 months<br>5 months<br>6 months                                                                            | 7 months                             | 8 months                | 1 year $\blacksquare$<br>2 years in<br>9 months       | 3 years <b>a</b> |

**Step 5** Select a payment method and make your payment. Once the order is paid, the renewal is complete.

**----End**

## **Renewing a Node on the Console**

- **Step 1** Log in to the CCE console and click the cluster name to access the cluster console.
- **Step 2** In the navigation pane, choose **Nodes**. Click the name of the node to be renewed, and click **OK** to go to the cloud server details page on the cloud server console.
- **Step 3** On the page displayed, choose **More** > **Renew** in the upper right corner.

#### $\Box$  Note

You can renew multiple yearly/monthly ECSs at a time. The procedure is as follows:

- 1. Log in to the ECS console.
- 2. On the **Elastic Cloud Server** page, select the yearly/monthly ECS to be renewed.
- 3. On the top of the list, choose **More** > **Renew**.
- **Step 4** In the displayed **Renew** dialog box, confirm the information and click **Yes**.

**Figure 7-5** Renewing the ECS

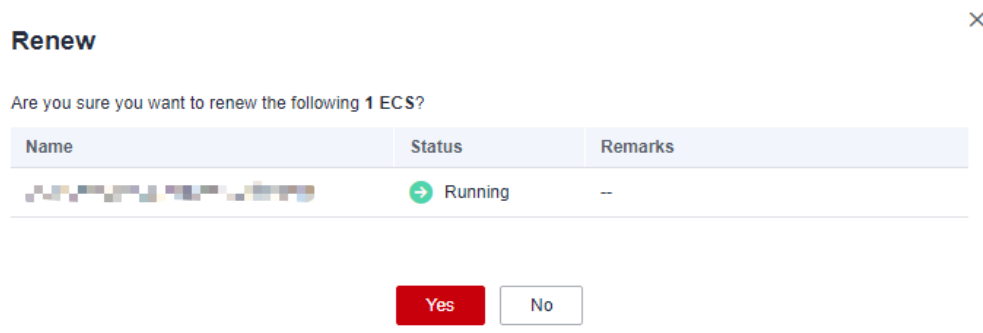

**Step 5** Select a renewal duration and optionally select **Renew on the standard renewal date**. For details, see **[Setting the Same Renewal Day for Yearly/Monthly](#page-41-0) [Resources](#page-41-0)**. Confirm the price and click **Pay**.

**Figure 7-6** Confirming renewal

| <b>Instance Name/ID</b> | <b>Product Information</b>                                                                                             |  | Auto-Renew (?) | <b>Renewal Duration</b> | <b>Renewal Date</b>                                  | Fee         |
|-------------------------|----------------------------------------------------------------------------------------------------|--|----------------|-------------------------|------------------------------------------------------|-------------|
| 891c2076-a664-4520-b81  | Service Type: Elastic Cloud Server<br>Current Configuration: General Computing s3.small.1 1vCP<br>Region: CN-Hong Kong |  | Disabled       | 1 month                 | Current: Oct 01, 2023 23:<br>Renewed: Nov 01, 2023 2 | \$11.38 USD |
|                         |                                                                                                    |  |                |                         |                                                      |             |

**Step 6** Select a payment method and make your payment. Once the order is paid, the renewal is complete.

**----End**

## **Renewing a Subscription in Billing Center**

This method is suitable for all resources, including clusters, nodes, EVS disks, and EIPs.

- **Step 1** Log in to the management console.
- **Step 2** Hover over **Billing & Costs** in the upper part of the console and choose **Renewal** from the drop-down list.

The **Renewals** page is displayed.

**Step 3** Customize the search criteria.

On the **Manual Renewals**, **Auto Renewals**, **Pay-per-Use After Expiration**, and **Renewals Canceled** tabs, you can view the resources to be renewed.

**Figure 7-7** Renewal management

| sole                                                                                                    |    | More English                                         | <b>Mark Sacrifice Control</b><br>囜<br>ਸ਼ |   |
|----------------------------------------------------------------------------------------------------|----|------------------------------------------------------|------------------------------------------|---|
| <b>Billing &amp; Costs</b><br>C Feedback & Quick Links<br><b>Renewals</b><br>Renew Domain                                                                                                    |    | <b>Unpaid Orders</b>                                 | Date for Auto-Renewal                    |   |
| <b>Resources</b>                                                                                                    |    | Renewal                                              |                                          |   |
| A<br>. If you want to continue using any resources about to expire, refer to How Do I Renew Resources? and How Do I Change the Billing Mode from Yearly/Monthly to Pay-per-Use?<br>Enterprise<br>2. Renewals or changes to pay-per-use will be applied after the current subscription term ends. |    | My Packages                                          |                                          |   |
| 3. If you want to learn what happens after a resource expires, refer to What Are a Grace Period and a Refention Period?<br>Developer Tools<br>4. If you want to renew your subscriptions more easily, refer to Automatically Renewing a Resource and Setting a Renewal Date                      | ×. | Bills                                                |                                          |   |
| <b>ICP License</b>                                                                                                    |    | <b>Invoices</b>                                      |                                          |   |
| 1. Instances expiring soon: 4 : Instances to be frozen: 1 : Instances to be released: 0 . Please renew in time. View instances.<br>Support                                                                                                    |    | Cost Center                                          |                                          |   |
| Service Tickets                                                                                                    |    |                                                      |                                          |   |
| Expire in 15 days<br>Expire in 7 days<br>$\nabla$ Enter a resource name, resource ID, or orde $Q$<br>Expire in 30 days<br>Expired<br>Frozen<br>Custom<br>Name/ID/Order Number<br>Expires                                                                                                    |    |                                                      |                                          |   |
| <b>All</b><br><b>AI</b><br>All<br>$\mathbf{v}$<br><b>Enterprise Project</b><br>$\mathbf{v}$<br>Do not show resources that have orders pending payment<br>Service Type<br>$\mathbf{v}$<br>Region                                                                                                  |    |                                                      |                                          |   |
| Manual Renewals (5)<br>Auto Renewals (1)<br>Pay-per-Use After Expiration (0)<br>Renewals Canceled (0)                                                                                                    |    |                                                      |                                          |   |
| Enable Auto-Renew<br><b>Batch Renew</b><br>Change to Pay-per-Use After Expiration<br>Cancel Renewal<br><b>Batch Export</b>                                                                                                    |    |                                                      | <b>Export Renewal Prices</b>             | C |
| Instance Name/ID<br><b>Product Type/Specifications</b><br><b>Enterprise Project</b><br>Provisioned/Expires<br>Region<br><b>Status</b>                                                                                                    |    | <b>Validity Period</b>                               | Operation                                |   |
| Jun 14, 2023 15:30:45 GMT+08:00<br>おち ゆい<br>Virtual Private Cloud<br><b>A</b> Expired<br>CN North-Beiling4<br>default<br>Jul 14, 2023 23:59:59 GMT+08:00<br>Public IP address                                                                                                    |    | 9 days until resource fr<br>Delete after retention p | Renew<br>More $\star$                    |   |

You can move all resources that need to be manually renewed to the **Manual Renewals** tab. For details, see **[Restoring to Manual Renewal](https://support.huaweicloud.com/intl/en-us/usermanual-billing/renewals_topic_10000005.html)**.

- **Step 4** Manually renew resources.
	- Individual renewal: Click **Renew** in the **Operation** column for the desired resource.

<span id="page-41-0"></span>**Figure 7-8** Individual renewal

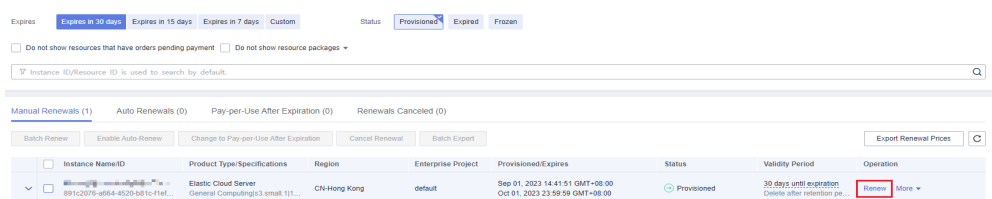

Batch renewal: Check the boxes for the desired resources, and click Batch **Renew** in the upper left corner.

#### **Figure 7-9** Batch renewal

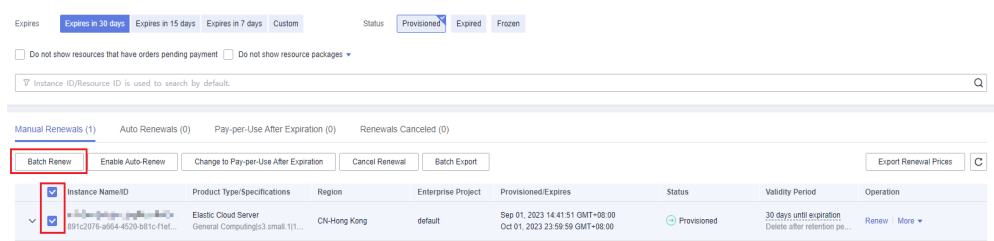

**Step 5** Select a renewal duration and optionally select **Renew on the standard renewal date**. For details, see **Setting the Same Renewal Day for Yearly/Monthly Resources**. Confirm the price and click **Pay**.

**Figure 7-10** Confirming renewal

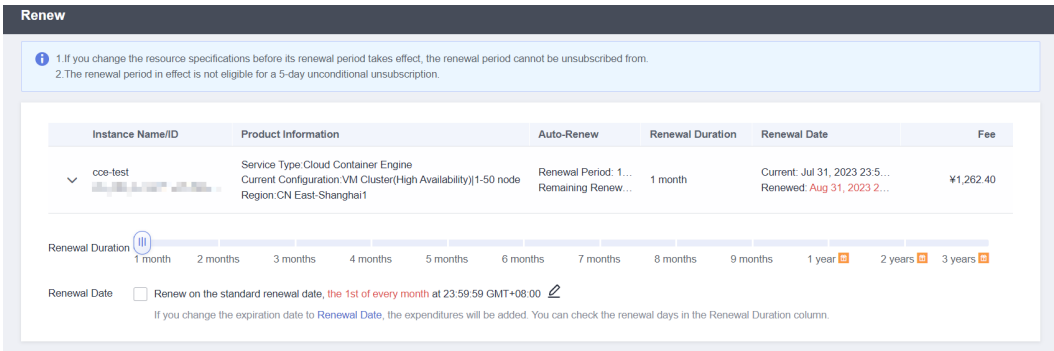

**Step 6** Select a payment method and make your payment. Once the order is paid, the renewal is complete.

**----End**

## **Setting the Same Renewal Day for Yearly/Monthly Resources**

If the resources have different expiry dates or the ECSs and attached EVS disks have different expiry dates, you can set the same renewal day, for example, the first day of each month, to make it easier to manage renewals.

In **[Figure 7-11](#page-42-0)**, a user sets the same renewal day for two resources that will expire at different dates.

| Procedure | --,<br>1. Configure a renewal date.                                                                                           | 2. Select resources for operations.      | 3. Renew on the renewal date. |
|-----------|----------------------------------------------------------------------------------------------------|------------------------------------------|-------------------------------|
|           | For example, the renewal date is the first day of each month.<br>Resource A<br>Renewal for 1 month<br>Expiration:<br>April 17 | <b>Additional renewal</b><br>for 14 days | <b>Expiration: June 01</b>    |
| Rules     | Resource B<br>Renewal for 1 month<br>Expiration:<br>May 08                                                                    | <b>Additional renewal for 24</b><br>days | Expiration: July 01           |

<span id="page-42-0"></span>**Figure 7-11** Setting the same renewal day for resources with different expiry dates

For more details, see **[Setting a Renewal Date](https://support.huaweicloud.com/intl/en-us/usermanual-billing/renewals_topic_10000004.html)**.

## **7.3 Automatically Renewing a CCE Resource**

Auto-renewal can prevent CCE clusters or nodes from being automatically deleted if you forget to manually renew them. The auto-renewal rules are as follows:

- The first auto-renewal date is based on when the cluster or node expires and the billed usage period.
- The auto-renewal period of a cluster or a node depends on the subscription term. For example, if you select 3-month renewal duration, your cluster or node is automatically renewed for three months before each expiration.
- You can enable auto-renewal anytime before a cluster or a node expires. The system will make the first attempt to charge your account for the renewal at 03:00, seven days before the expiry date. If this attempt fails, it will make another attempt at 03:00 every day until the subscription is renewed or expires.
- After auto-renewal is enabled, you can still renew the cluster or node manually if you want to. After a manual renewal is complete, auto-renewal is still valid, and the renewal fee will be deducted from your account seven days before the new expiry date.
- By default, the renewal fee is deducted from your account seven days before the new expiry date. You can change this auto-renewal payment date as required.

For more information about auto-renewal rules, see **[Auto-Renewal Rules](https://support.huaweicloud.com/intl/en-us/usermanual-billing/renewals_topic_20000002.html)**.

## **Prerequisites**

The yearly/monthly cluster or node is not expired.

## **Enabling Auto-Renewal During Purchase**

You can enable auto-renewal on the **Buy CCE Cluster** or **Create Node** page, as shown in **[Figure 7-12](#page-43-0)**.

#### <span id="page-43-0"></span>**Figure 7-12** Enabling auto-renewal

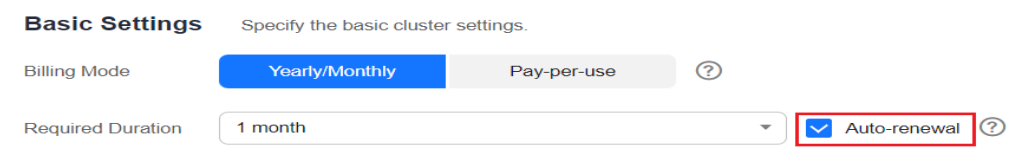

Auto-renewal enabled when you purchase a cluster or node complies with the following rules:

- Monthly billing: Your subscription will be renewed each month.
- Yearly billing: Your subscription will be renewed each year.

## **Enabling Auto-Renewal on the Renewals Page**

This method is suitable for all resources, including clusters, nodes, EVS disks, and EIPs.

- **Step 1** Log in to the CCE console.
- **Step 2** Hover over **Billing & Costs** in the upper part of the console and choose **Renewal** from the drop-down list.

The **Renewals** page is displayed.

- **Step 3** Customize the search criteria.
	- On the **Auto Renewals** tab, you can view the resources for which autorenewal has been enabled.
	- You can enable auto-renewal for resources on the **Manual Renewals**, Pay**per-Use After Expiration**, and **Renewals Canceled** tabs.

**Figure 7-13** Renewals

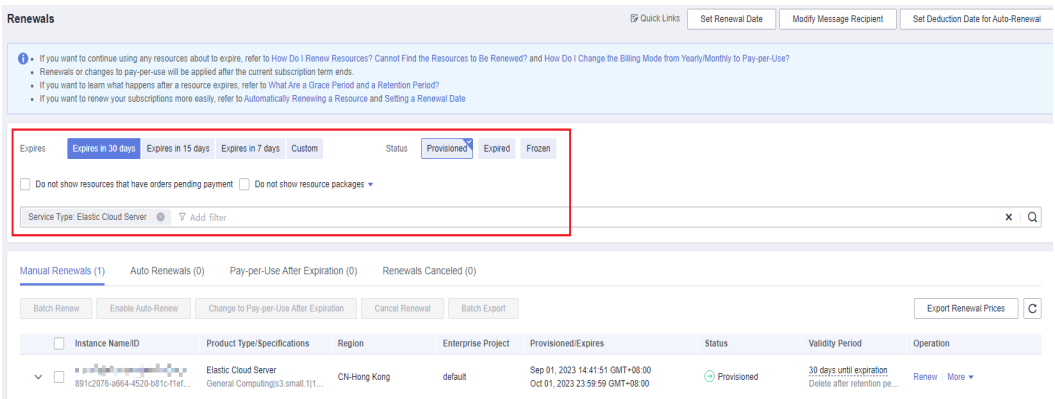

**Step 4** Enable auto-renewal for the yearly/monthly resources.

Enabling auto-renewal for a single resource: Select the resource for which you want to enable auto-renewal and choose **More** > **Enable Auto-Renew** in the **Operation** column.

**Figure 7-14** Enabling auto-renewal for a single resource

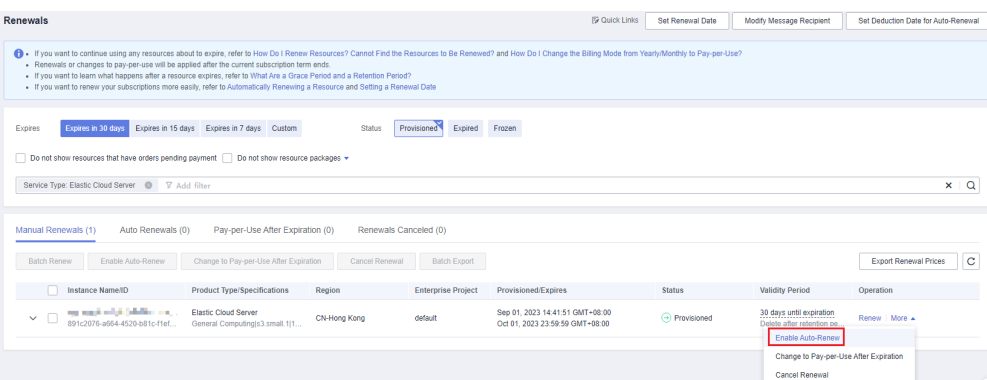

Enabling auto-renewal for multiple resources at a time: Select the resources for which you want to enable auto-renewal and click **Enable Auto-Renew** above the list.

**Figure 7-15** Enabling auto-renewal for multiple resources

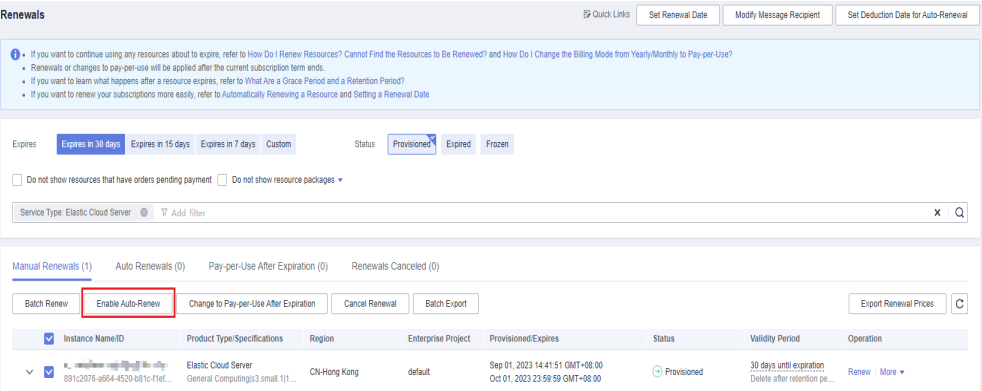

**Step 5** Select a renewal period, specify the auto-renewal times, and click **OK**.

If auto-renewal is enabled on the **Renewals** page, the auto-renewal period is subject to the selected renewal period and number of auto-renewals. For example, if you select 3-month renewal duration and do not select **Preset Auto-renewals**, your subscription is automatically renewed for three months before each expiration.

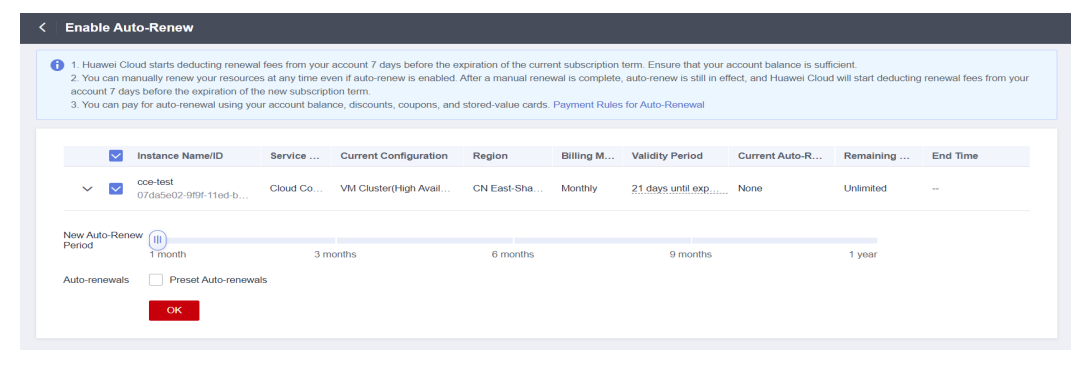

**Figure 7-16** Enabling auto-renewal

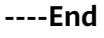

## **8 Bills**

<span id="page-45-0"></span>You can view the resource usage and bills for a different billing cycle on the **[Billing](https://account-intl.huaweicloud.com/en-us/usercenter/#/userindex/consumeTab)** page in **Billing Center**.

## **Bill Generation**

Transaction records for yearly/monthly subscriptions are generated immediately after being paid for.

A pay-per-use resource is billed by the hour, day, or month, depending on the resource's usage type. . The CCE resource usage is billed by the hour.

You are not charged immediately after a record is generated. For example, if a pay-per-use ECS (which is billed on an hourly basis) is deleted at 08:30, you will still have expenditures for the 08:00 to 09:00 hour, but you will not be billed for the 08:00 to 09:00 hour until about 10:00. On the **Bills** page of the Billing Center, select the **Bill Details** tab. **Expenditure Time** in the bill indicates the time when the pay-per-use resource is used.

## **Viewing Bills of a Specific Resource**

This section uses a CCE cluster as an example to describe how to view the bill of a specified resource.

- **Step 1** Log in to the CCE console and click the cluster name to access the cluster console.
- **Step 2** On the cluster details page, copy the cluster ID.

#### **Figure 8-1** Obtaining the cluster ID

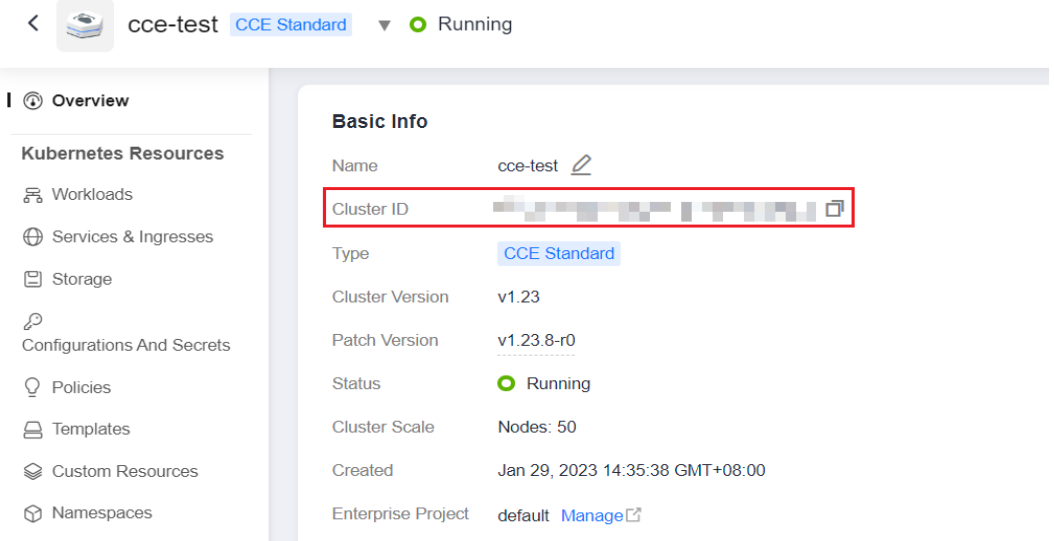

**Step 3** On the top menu bar, choose **Billing & Costs** > **Bills**.

The **Billing** page is displayed.

**Step 4** On the **Bill Details** tab, select **Resource ID** as the filter criteria, enter the obtained resource ID, and click the  $\Omega$  icon.

**Figure 8-2** Searching for a bill

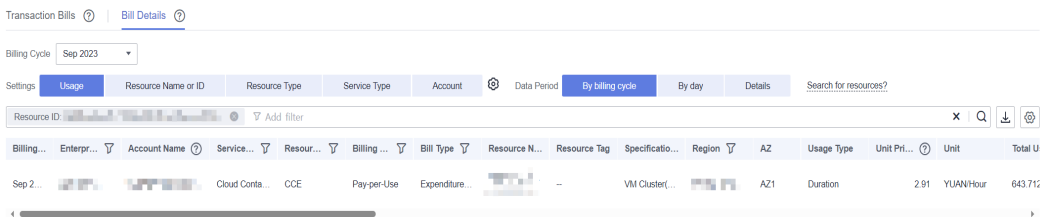

In this example, the bill details are displayed by usage and billing cycle. You can also select other statistical dimensions or periods.

**----End**

## **Checking the Consistency of the Actual Usage and Billed Usage**

Assume that you purchased a pay-per-use cluster with 50 worker nodes and multiple master nodes at 10:09:06 on April 08, 2023 and deleted it at 12:09:06 on April 08, 2023.

● Transaction Records

Pay-per-use CCE clusters are calculated by the second but billed every hour. You can check the transaction records against the actual usage. For details, see **[Table 8-1](#page-47-0)**.

<span id="page-47-0"></span>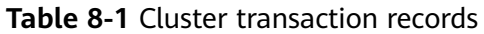

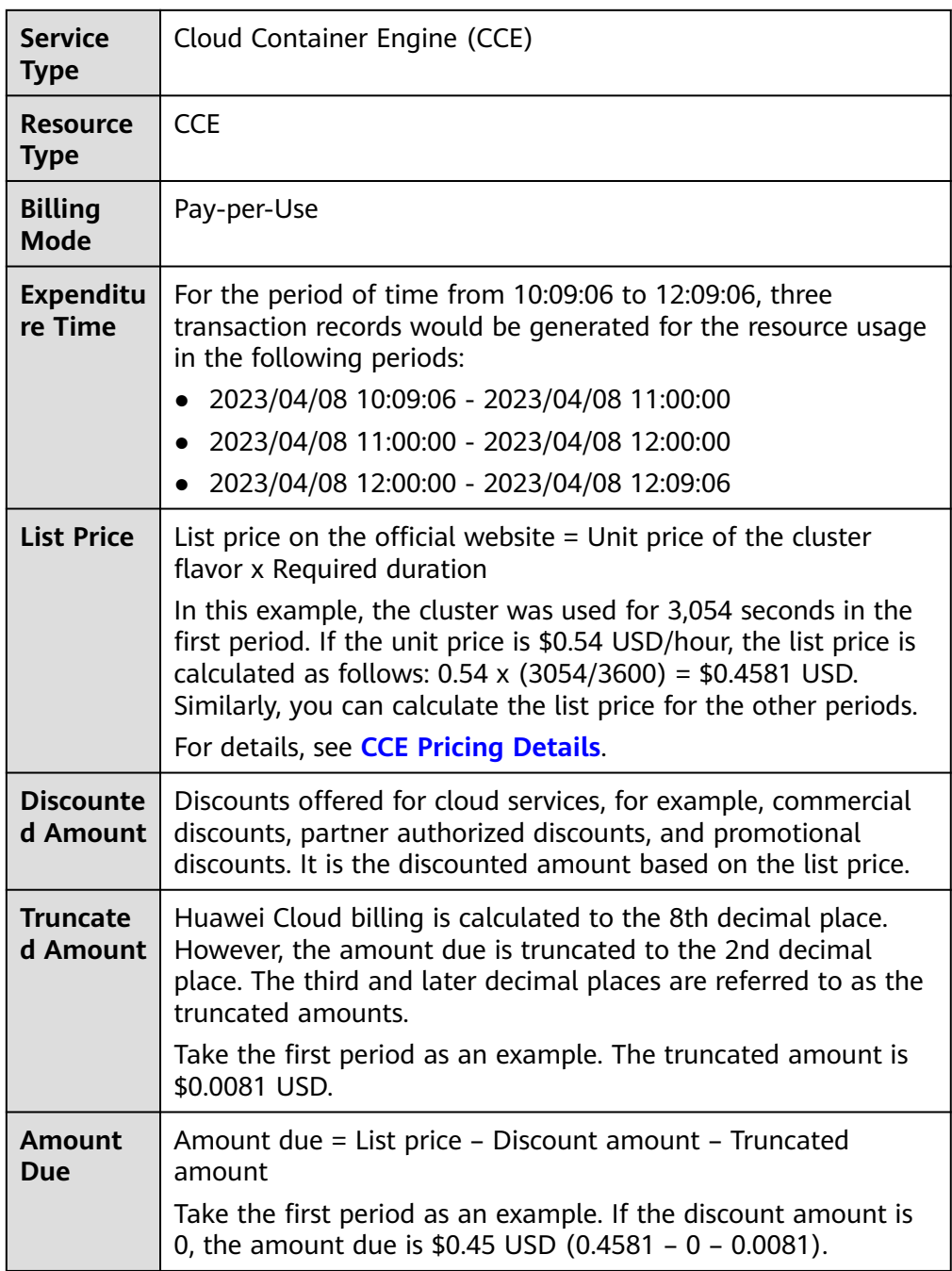

● CCE bill details

Bill details can display in multiple ways. By default, the bill details of a resource are displayed by usage and by billing cycle. **Table 8-2** illustrates the CCE bill details, which can be used to check against the actual usage.

**Table 8-2** Cluster bill details

|             | Service   Cloud Container Engine (CCE) |
|-------------|----------------------------------------|
| <b>Type</b> |                                        |

**Resource Type**

**Billing Mode**

**ions**

**Usage Type**

**Unit** 

**Usage Unit**

**List Price** 

**Discount**

**Amount Due**

**ed Amount**

**Resource Name/ID**

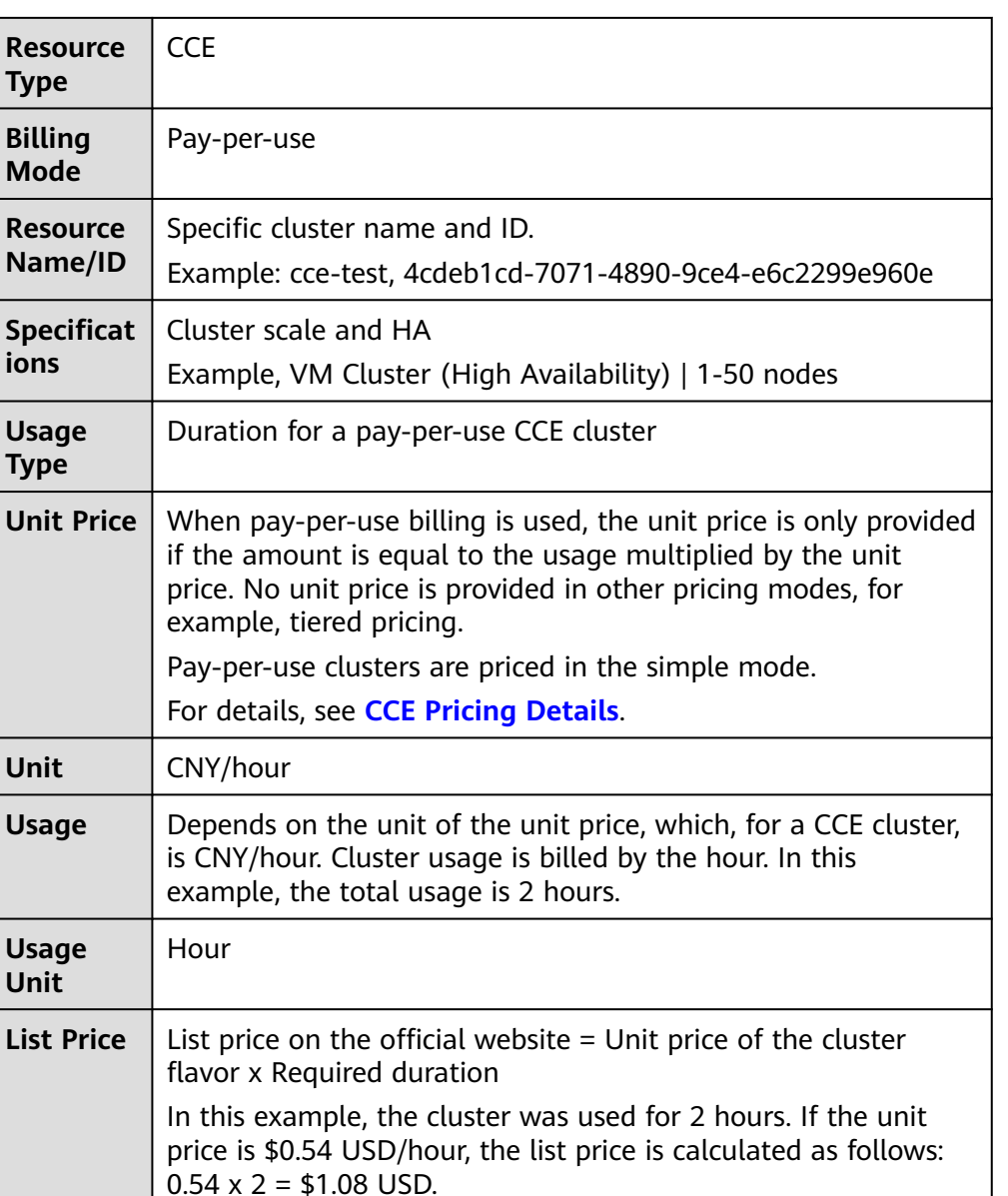

Discounts offered for cloud services, for example, commercial discounts, partner authorized discounts, and promotional discounts. It is the discounted amount based on the list price.

Amount that should be paid for used cloud services after

discounts are applied.

# **9 Arrears**

<span id="page-49-0"></span>When the settlement period of your cloud services ends, bills are generated and costs are deducted from your account. If there is not enough balance in your account, your account will be in arrears. If you want to continue using your cloud services, you will need to top up your account in a timely manner.

## **Impact of Arrears**

## $\Box$  Note

Once a yearly/monthly subscription has expired or a pay-per-use resource becomes in arrears, Huawei Cloud provides a period of time during which you can renew or top up your accounts. For details, see **[What Is a Grace Period of Huawei Cloud? How Long Is It?](https://support.huaweicloud.com/intl/en-us/faq-billing/postRules_topic_100014.html) [What Is a Retention Period of Huawei Cloud? How Long Is It?](https://support.huaweicloud.com/intl/en-us/faq-billing/postRules_topic_100015.html)**

● Yearly/Monthly

This is a pre-paid billing mode, so you can continue using yearly/monthly CCE resources even if your account is in arrears. However, you cannot perform operations such as purchasing clusters, upgrading the cluster specifications, or renewing CCE resources, because they will generate new expenditures.

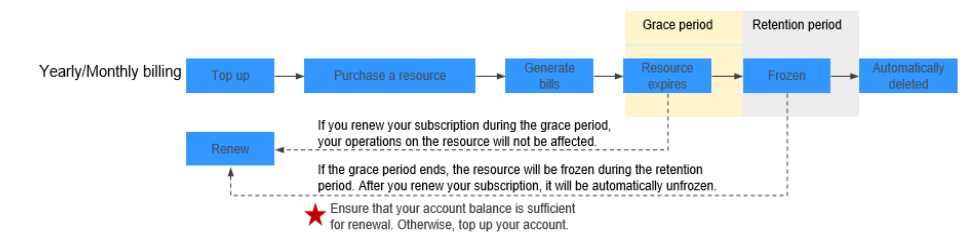

**Figure 9-1** Lifecycle of a yearly/monthly resource

Pay-per-Use

If there is no top-up account with sufficient balance and no other payment method configured to pay for the resources used, your account goes into arrears, and the pay-per-use CCE resources enter the grace period. You are still responsible for expenditures generated during the grace period. You can view the charges on the **Overview** page in **Billing Center** and pay any past due balance as needed.

If your account is still in arrears after the grace period ends, the resources enter the retention period and their status turns to **Frozen**. You cannot perform any operations on these resources.

After the retention period ends, CCE clusters and resources like nodes, EVS disks, and EIPs will be released and cannot be restored.

#### **Figure 9-2** Lifecycle of a pay-per-use CCE resource

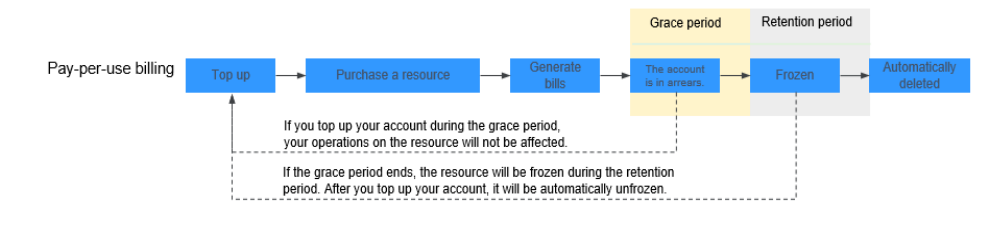

## **Avoiding and Handling Arrears**

Make sure you have a valid payment method configured as soon as possible after your account is in arrears. For details, see **[Topping Up an Account](https://support.huaweicloud.com/intl/en-us/usermanual-billing/en-us_topic_0031465732.html)**.

If the cluster is no longer needed, you can delete it and other cloud service resources in the cluster to avoid further expenditures.

In **Billing Center**, enable **Balance Alert** on the **Overview** page. Then, anytime an expenditure quota drops to below the threshold you specify, Huawei Cloud automatically notifies you by SMS or email.

If your account is in arrears, top up your account in time. If the resource usage becomes stable, you can purchase yearly/monthly resources to reduce costs. For details, see **[Yearly/Monthly Billing](#page-14-0)**.

# <span id="page-51-0"></span>**10 Billing Termination**

If you no longer need cloud service resources, you can unsubscribe from or delete them to stop the billing.

## **Yearly/Monthly Resources**

When you purchase a yearly/monthly resource, such as a cluster or node, you make a one-time up-front payment. By default, the billing automatically stops when the purchased subscription expires.

- If a yearly/monthly resource is no longer needed before the subscription expires, you can unsubscribe from it. The system will return a certain amount of money to your account based on whether the resource is subject to the five-day unconditional unsubscription or whether cash coupons or discount coupons are used. For details, see **[Unsubscribing from In-Use Resources](https://support.huaweicloud.com/intl/en-us/usermanual-billing/unsubscription_topic_20000083.html)**.
- If you have enabled auto-renewal but no longer want to automatically renew the subscription, disable it before the auto-renewal date (7 days before the expiration date by default) to avoid unexpected expenditures.

## **Pay-per-Use Resources**

If pay-per-use resources, such as clusters and nodes, are no longer required, delete them in a timely manner. You need to pay attention to the following:

- You will not be billed for the managemant of a hibernated cluster, but other cloud service resources like EVS disks and bandwidth in the cluster will still be billed in their original billing modes.
- You will not be billed for basic resources like vCPUs and memory after a node is stopped, but the EVS disks and bandwidth used by the node will still be billed as usual.

To avoid incurring fees, delete the cluster and the related cloud service resources.

## **Searching for Resources from Bills and Stopping Billing**

To ensure that all related resources are deleted, you can search the billing records by resource ID, and then delete the resources you identify in this way. The procedure is as follows:

**Step 1** On the top menu bar, choose **Billing & Costs** > **Bills**.

The **Billing** page is displayed.

**Step 2** On the **Bills** page of Billing Center, select the **Bill Details** tab. Click the icon shown in the following figure to copy the resource ID.

**Figure 10-1** Copying the resource ID

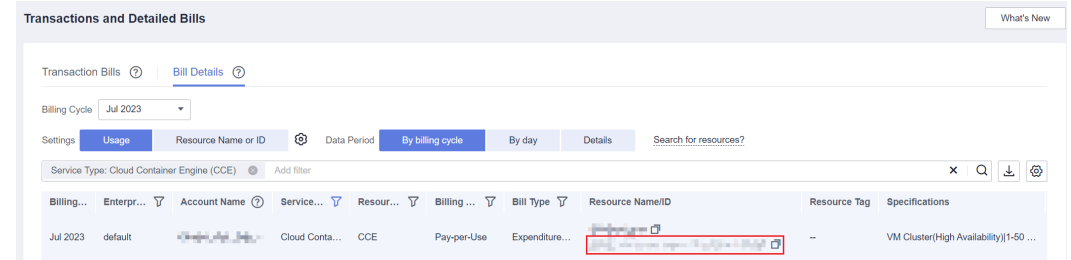

**Step 3** Log in to the CCE console. On the top menu bar, select the region where your cluster resides. Select **Cluster ID** from the filter criteria, and enter the resource ID copied in step **Step 2**.

**Figure 10-2** Searching for the resource

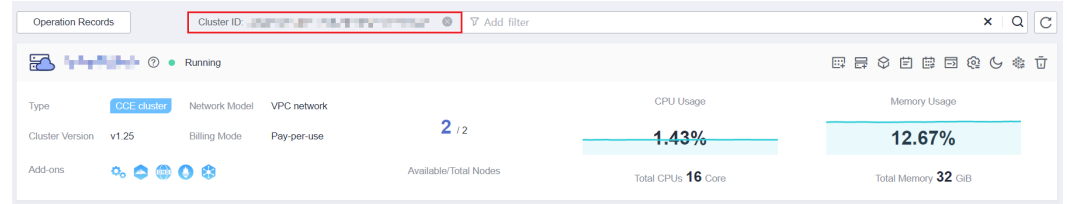

**Step 4** Click  $\overline{\mathbf{u}}$  in the upper right corner of the cluster to delete the cluster.

## $\Box$  NOTE

You are billed one hour after the resource usage is calculated, so a bill may still be generated after the pay-per-use resource is deleted. For example, if you delete a CCE cluster that is billed on an hourly basis at 08:30, the expenditures for that hour from 08:00 to 09:00 are usually not billed until about 10:00.

**----End**

## **11 Billing FAQ**

- <span id="page-53-0"></span>● **[How Is CCE Billed or Charged?](https://support.huaweicloud.com/intl/en-us/cce_faq/cce_faq_00101.html)**
- **[How Do I Change the Billing Mode of a CCE Cluster from Pay-per-Use to](https://support.huaweicloud.com/en-us/cce_faq/cce_faq_00009.html) [Yearly/Monthly?](https://support.huaweicloud.com/intl/en-us/cce_faq/cce_faq_00009.html)**
- **[Can I Change the Billing Mode of CCE Nodes from Pay-per-Use to Yearly/](https://support.huaweicloud.com/intl/en-us/cce_faq/cce_faq_00128.html) [Monthly?](https://support.huaweicloud.com/en-us/cce_faq/cce_faq_00128.html)**
- **[Which Invoice Modes Are Supported by Huawei Cloud?](https://support.huaweicloud.com/intl/en-us/cce_faq/cce_faq_00000.html)**
- **[Will I Be Notified When My Balance Is Insufficient?](https://support.huaweicloud.com/intl/en-us/cce_faq/cce_faq_00183.html)**
- **[Will I Be Notified When My Account Balance Changes?](https://support.huaweicloud.com/intl/en-us/cce_faq/cce_faq_00105.html)**
- **[Can I Delete a Yearly/Monthly-Billed CCE Cluster Directly When It](https://support.huaweicloud.com/intl/en-us/cce_faq/cce_faq_00216.html) [Expires?](https://support.huaweicloud.com/en-us/cce_faq/cce_faq_00216.html)**
- **[How Do I Unsubscribe From CCE?](https://support.huaweicloud.com/intl/en-us/cce_faq/cce_faq_00042.html)**